# В столото

# Работа на терминале Wave

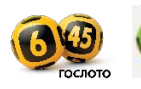

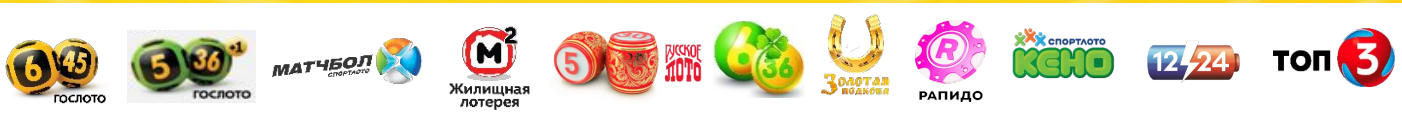

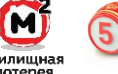

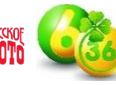

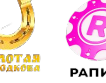

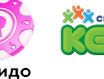

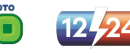

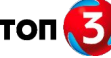

# **Начало работы на терминале**

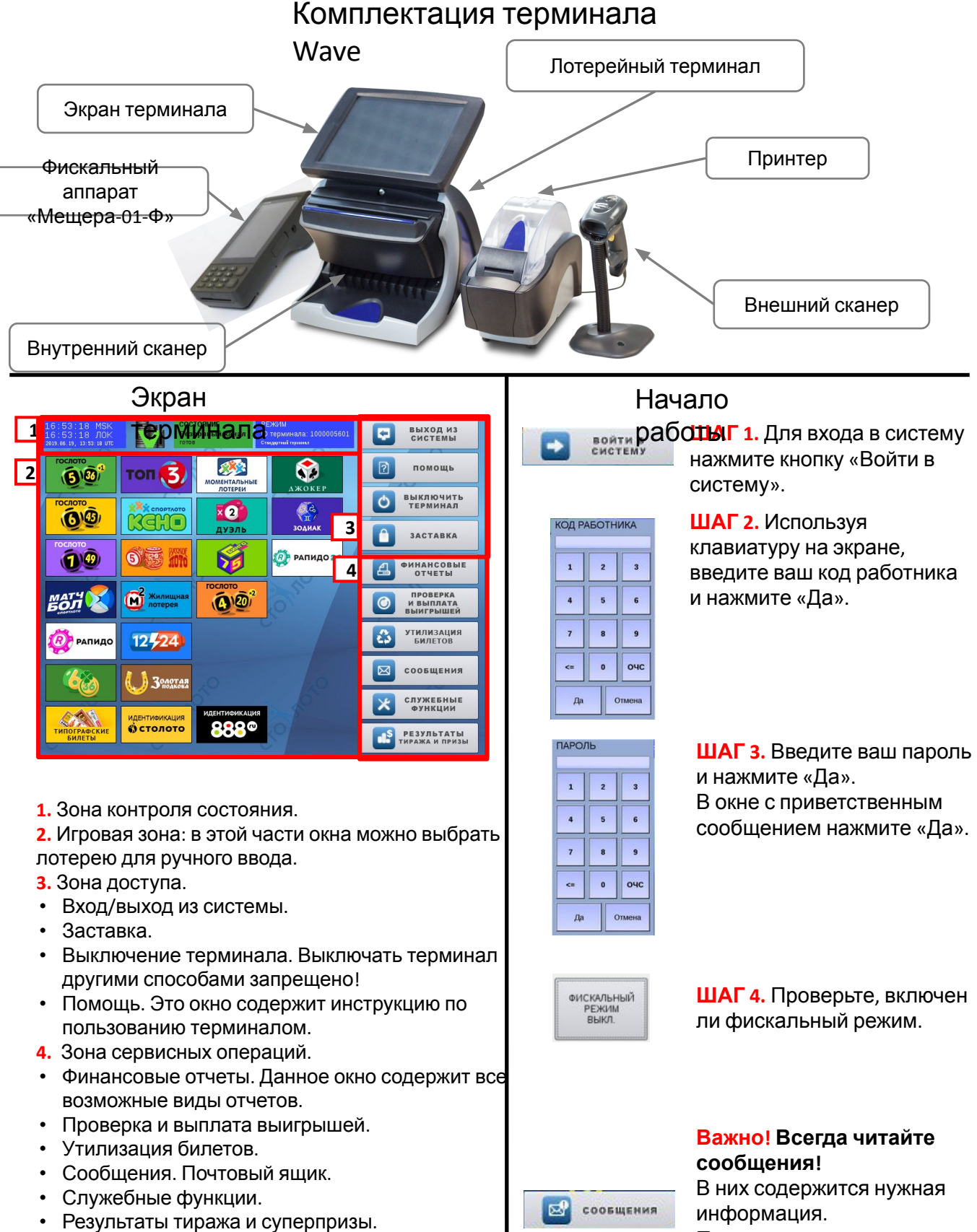

При наличии мигающего значка необходимо нажать на кнопку «Сообщения» и прочитать сообщения.

# **Настройка контрольно-кассовой техники «Мещера-03-**

**Ф»**

**Начало работы** Перед началом работы проверьте наличие чековой ленты в рулонном отсеке контрольно-кассовой техники (процесс замены чековой ленты описан на стр. 27). Подключите контрольно-кассовую технику «Мещера-03-Ф» к сети с помощью блока питания, нажмите кнопку Power и удерживайте её в течение 2-3 секунд до включения экрана устройства.

**Важно!** Для корректной фискализации лотерейных операций (продажа, выплата), проводимых на терминальных решениях ТК Центр не рекомендуется использовать фискальные накопители сроком действия

Вбне соя цев (ФН 36) ях, при использовании этих фискальных накопителей (например, при регистрации ККТ с ОСН) наблюдаются проблемы, приводящие к невозможности фискализации операций из-за особенностей взаимодействия ФН 36 с кассовым ПО и ККТ.

Самым безопасным и надёжным решением, позволяющим корректно ввести в эксплуатацию терминалы c ККТ, является покупка ФН на 15 или 12 месяцев.

Распечатается чек о готовности оборудования к работе.

**Шаг 1.** Нажмите кнопку «ККТ».

**Шаг 2.** Введите свой номер и пароль.

### **Важно!**

Номер и пароль для входа в систему выдается сотрудником, который ранее регистрировал контрольно-кассовую технику в базе фискальных накопителей и внес распространителя в систему как кассира.

Распространители с номерами **99, 98 – администраторы** «Мещеры-03-Ф», им доступны все пункты меню контрольнокассовой техники.

**Шаг 3.** Нажмите кнопку «Вход».

**Шаг 4.** Нажмите кнопку «Меню».

**Шаг 5.** Нажмите на кнопку «Кассовый режим».

**Шаг 6.** Нажмите кнопку «Открыть смену».

Смену необходимо открывать в начале каждого рабочего дня. После открытия смены контрольно-кассовая техника печатает отчет об открытии смены.

Далее происходит процесс продаж через терминал Wave.

**Шаг 7.** По окончании своей смены нажмите кнопку «Закрыть смену».

Распечатается краткий отчет о закрытии смены с информацией о непереданных/переданных фискальных данных за смену и количестве напечатанных чеков за смену.

**Важно!** Закрытие смены — обязательный процесс в конце рабочего дня. Смена не должна превышать 24 часа.

**Шаг 8.** Выключите контрольно-кассовую технику

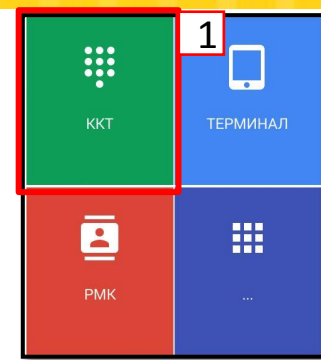

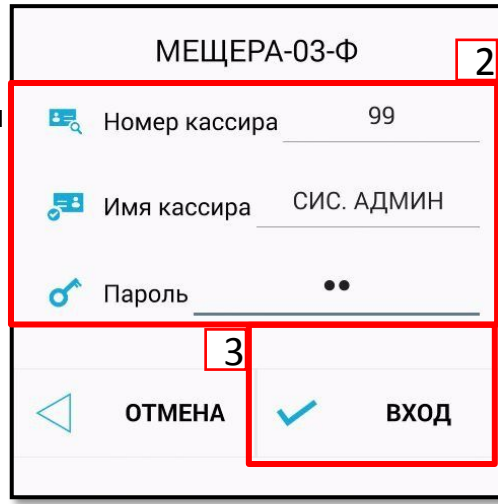

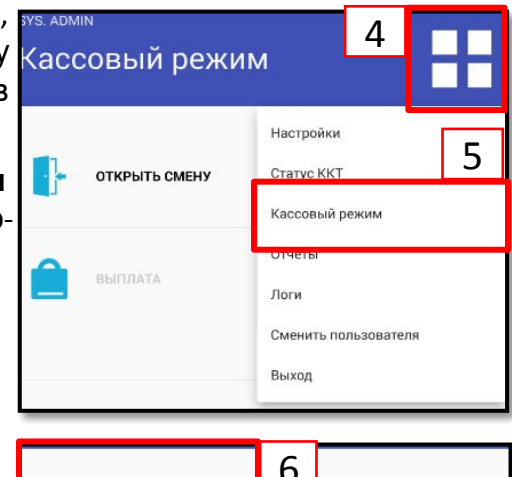

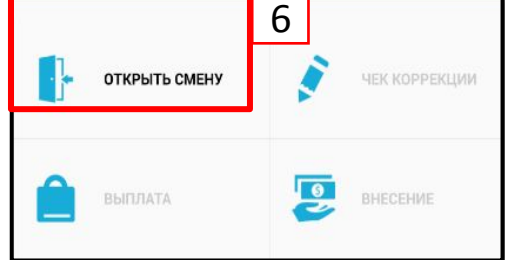

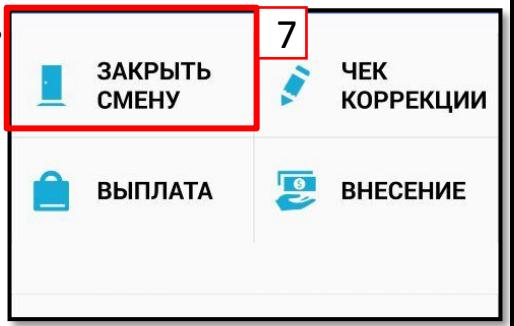

# **Вариант с использованием бумажного лотерейного**

# **ШАГ** 1. Вставы **кульонна**енный

лотерейный купон в сканер и отсканируйте его.

**ШАГ 2.** Отобразится окно ввода комбинаций (отображение окна мож отключить — см. блок «Дополнительные возможности»). Нажмите кнопку «Отправить».

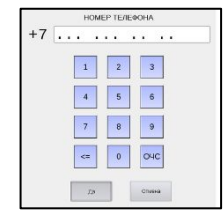

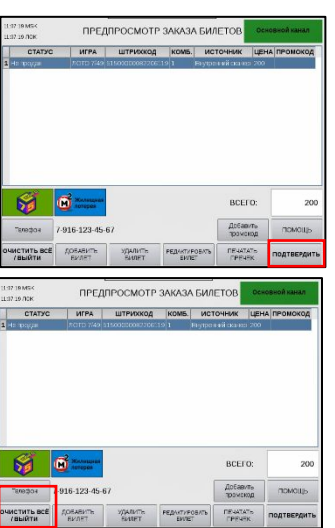

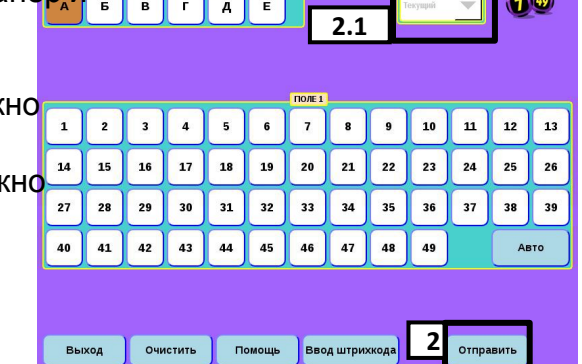

# **Вариант ручного ввода данных**

(если у Вас закончились купоны или не работает

**ША Г**канержмите кнопку лотереи, которую выбрал участник.

**ШАГ 2.** В электронном купоне введите числа, выбранные участником, и нажмите кнопку «Отправить».

**ШАГ 2.1.** При продаже лотерейного билета Вы можете выбрать определённый тираж —при помощи выпадающей кнопки «Тираж».

Дальнейшие шаги в обоих вариантах будут одинаковыми.

 $1^{149}$ 

**ШАГ 3.** В окне «Номер телефона» введите номер телефона участника и нажмите кнопку «Да».

**ШАГ 4.** Отобразится окно «Предварительный просмотр» и автоматически распечатается предчек.

**ШАГ 5.** Для проверки выбранных чисел передайте участнику предчек и попросите поставить подпись на нем. Получите деньги от участника.

**ШАГ 6.** Нажмите кнопку «Подтвердить». Автоматически распечатаются уведомление и фискальный чек.

**Важно!** Если продажа через терминал прошла, распечаталось уведомление, но не распечатался фискальный чек, проведите дофискализацию (стр. 21).

**ШАГ 7.** Появится окно «Просмотр заказа билетов», нажмите «Выйти».

В этом окне есть кнопка «Отправить неуспешные повторно», которая позволяет отправить неуспешные билеты повторно, если в процессе оформления нескольких билетов произошел сбой связи. Также есть возможность повторно распечатать уведомление («Печать квитанции»).

**ШАГ 8.** Сообщите участнику, что если билет окажется выигрышным, на мобильный телефон ему придет СМС с кодом выигрыша. Данный код необходим для получения выигрыша.

**ШАГ 9.** Сообщите, что результаты розыгрыша можно узнать у Вас, а также на сайте www.stoloto.ru и по телефону 8 900 555-00-55 (звонок платный, стоимость звонка зависит от тарифного плана).

**ШАГ 10.** Выдайте участнику распечатанное уведомление и фискальный чек. *Если терминал не позволяет произвести продажу лотерейного билета и выдал сообщение «Превышен финансовый лимит», свяжитесь со своим непосредственным руководителем.*

**Продажа преднапечатанных купонов «Гослото «6 из 45» и «Гослото «4 из 20»**

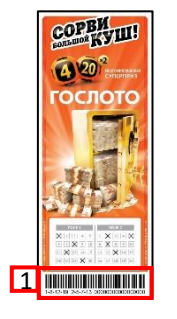

**ШАГ 1.** Возьмите выбранный участником преднапечатанный купон и отсканируйте штрихкод купона внешним сканером.

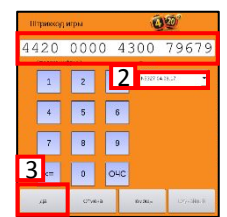

**ШАГ 2.** На экране появится окно со штрихкодом купона. При продаже лотерейного билета Вы можете выбрать определённый тираж, при помощи выпадающей кнопки «Выбор тиража»

**ШАГ 3.** После выбора тиража нажмите кнопку «Да».

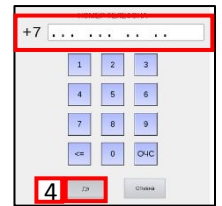

BCEFO: 7 **8** 

**ШАГ 4.** Откроется окно «Номер телефона». Введите номер телефона Участника и нажмите кнопку «Да».

**ШАГ 5.** Откроется окно «Предварительный просмотр» и автоматически распечатается предварительный чек.

**ШАГ 6.** Для проверки выбранных чисел передайте участнику предварительный чек и попросите поставить на нем подпись. Получите деньги от участника.

**ШАГ 7.** Нажмите кнопку «Подтвердить». Чек распечатается автоматически.

**Важно!** Если продажа через терминал прошла, распечаталось уведомление, но не распечатался фискальный чек, проведите дофискализацию (стр. 21).

**ШАГ 8.** Появится окно «Просмотр заказа билетов», нажмите «Выйти». В этом окне есть кнопка «Отправить неуспешные повторно» — она позволяет провести продажу билетов повторно, если в процессе оформления продажи произошел сбой связи. Также есть возможность повторно распечатать уведомление («Печать квитанции»).

**ШАГ 9.** Сообщите участнику, что если билет окажется выигрышным, на мобильный телефон ему придет СМС с кодом выигрыша. Данный код необходим для получения выигрыша.

**ШАГ 10.** Сообщите, что результаты розыгрыша можно узнать у Вас, а также на сайте www.stoloto.ru и по телефону 8 900 555-00-55 (звонок платный, стоимость звонка зависит от тарифного плана).

**ШАГ 11.** Выдайте участнику распечатанное уведомление и фискальный чек.

*Если терминал не позволяет произвести продажу лотерейного билета и выдает сообщение «Превышен финансовый лимит», свяжитесь со своим непосредственным руководителем.*

**ШАГ 1.** Предложите участнику выбрать билеты.

**ШАГ 2.** Нажмите «Типографские билеты».

**ШАГ 3.** Отсканируйте штрихкод билета.

**ШАГ 4.** В появившемся окне нажмите «Да».

**\* Важно!** При необходимости продажи билетов пачкой или диапазоном нажмите «По диапазону» и отсканируйте первый и последний билеты в пачке.

**ШАГ 5.** В открывшемся окне корзины нажмите «Подтвердить».

Лотерейный терминал распечатает уведомление о приеме лотерейной ставки и фискальный чек.

**Важно!** Если продажа через терминал прошла, распечаталось уведомление, но не распечатался фискальный чек, проведите дофискализацию (стр. 21).

### **ШАГ 6.** Нажмите «Выйти».

**ШАГ 7.** Распечатанное уведомление о приеме лотерейной ставки и фискальный чек отдайте участнику.

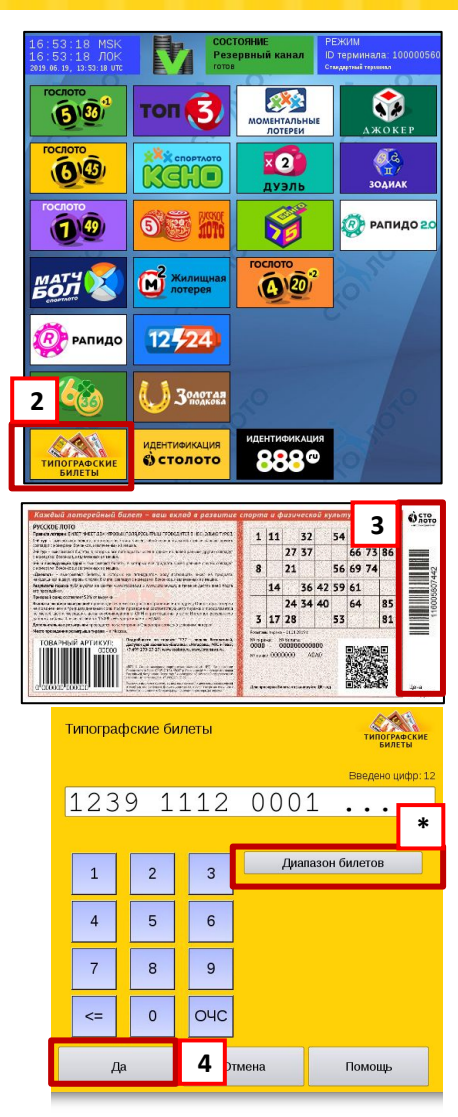

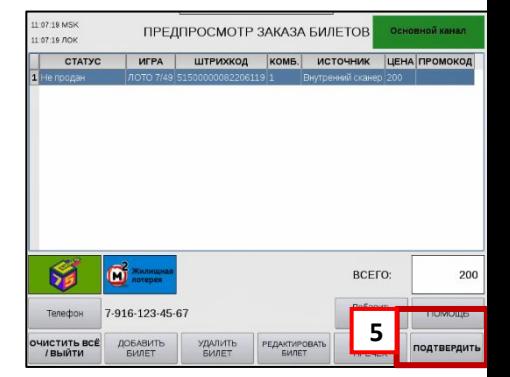

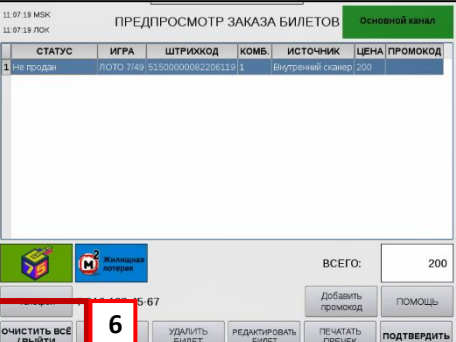

**Продажа электронных билетов лотерей «Русское лото», «Жилищная лотерея», «6 из 36», «Золотая подкова», «Бинго -75»**

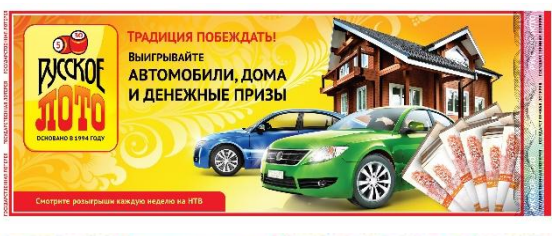

**ШАГ 1.** Предложите участнику выбрать билеты.

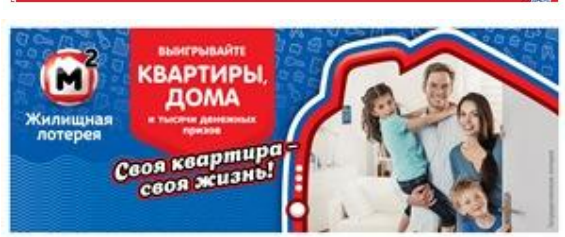

**ШАГ 2.** Возьмите выбранные участником билеты и просканируйте штрихкод на каждом купоне с помощью

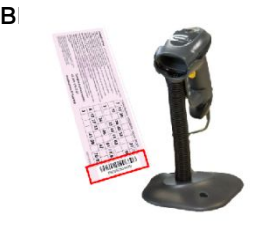

**ШАГ 3.** На экране появится окно со штрихкодом билета. Здесь можно также выбрать определенный тираж, при помощи выпадающей кнопки «Тираж» .

**ШАГ 4.** После выбора тиража нажмите кнопку «Да».

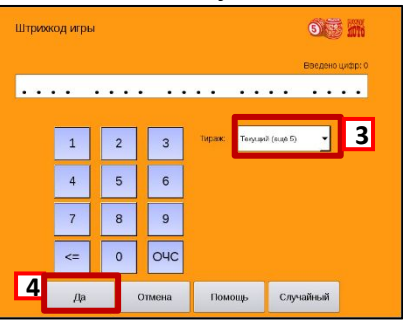

**ШАГ 5.** В окне «Номер телефона» введите номер телефона участника\* и нажмите кнопку «Да».

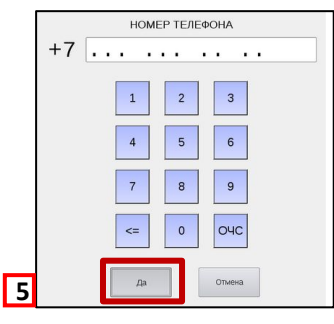

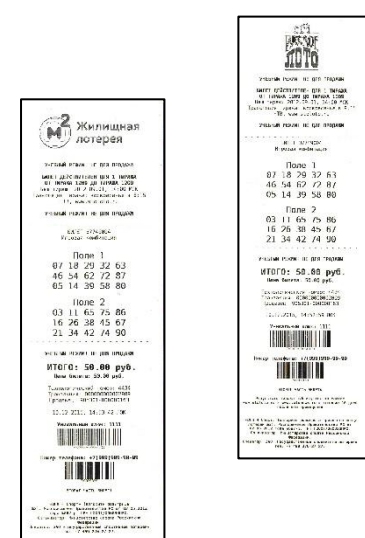

**ШАГ 6.** Отобразится окно «Предварительный просмотр» и автоматически распечатается предчек.

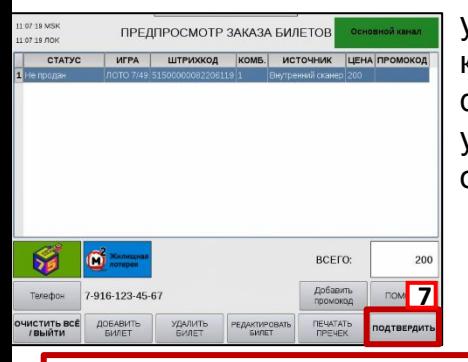

**ШАГ 7.** Передайте предчек на подпись участнику и после получения денег от него нажмите кнопку «Подтвердить». Терминал распечатает уведомление. Контрольнокассовая техника распечатает фискальный чек. Распечатанное уведомление и фискальный чек отдайте участнику.

**Важно!** Если продажа через терминал прошла, распечаталось уведомление, но не распечатался фискальный чек, проведите дофискализацию (стр. 21).

**ШАГ 8.** В случае выигрыша после розыгрыша участнику на мобильный телефон придет СМС с кодом выигрыша. Данный код необходим для получения выигрыша.

\* Номер телефона участника можно отсканировать сканер-пистолетом со старым уведомлением.

**Продажа билетов лотерей «Русское лото», «Жилищная лотерея», «6 из 36», «Золотая подкова», «Бинго -75» при отсутствии купонов**

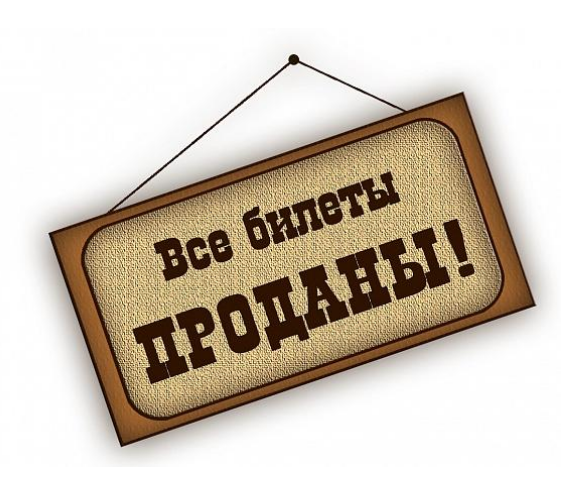

**ШАГ 1.** При отсутствии билетов объясните участнику, что для участия в лотереях «Русское лото», «Жилищная лотерея», «6 из 36», «Золотая подкова», «Бинго-75» он получит только чек со случайной комбинацией чисел. **Важно!** Продажа лотерейных билетов на **новогодний тираж** «Русское лото» происходит при помощи выпадающей кнопки «Выбор тиража» *(см. шаг 3)*.

**ШАГ 2.** На терминале выберите лотерею.

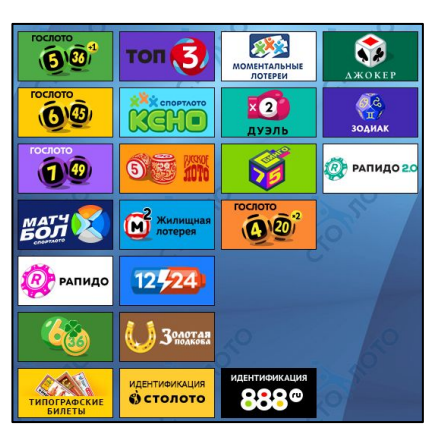

**ШАГ 6.** Отобразится окно «Предварительный просмотр» и автоматически распечатается предчек.

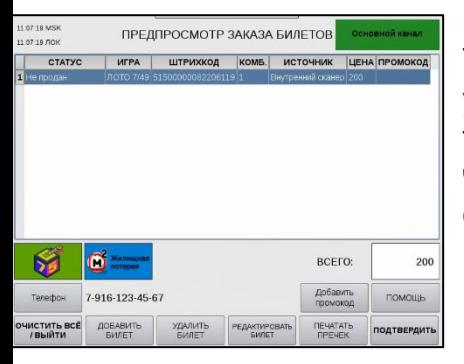

**ШАГ 3.** На экране появится окно со штрихкодом билета. В данном окне можно также выбрать определенный тираж, при помощи выпадающей кнопки «Тираж». **ШАГ 4.** После выбора тиража нажмите кнопку «Да».

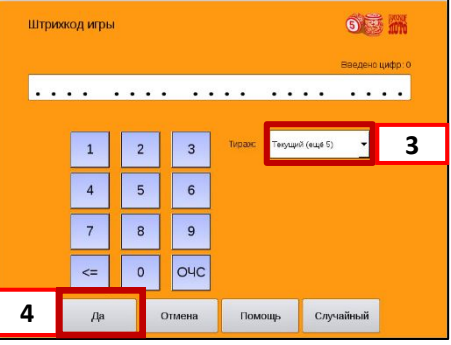

**ШАГ 7.** Передайте предчек на подпись участнику и после получения денег от него нажмите кнопку «Подтвердить». Терминал распечатает уведомление. Контрольно-кассовая техника распечатает фискальный чек. Распечатанное уведомление и фискальный чек отдайте участнику.

**ШАГ 5.** В окне «Номер телефона» введите номер телефона участника\* и нажмите

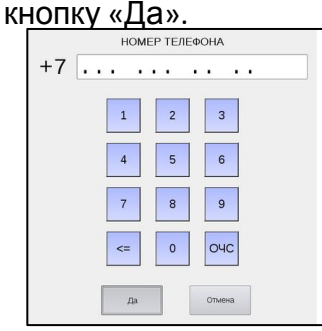

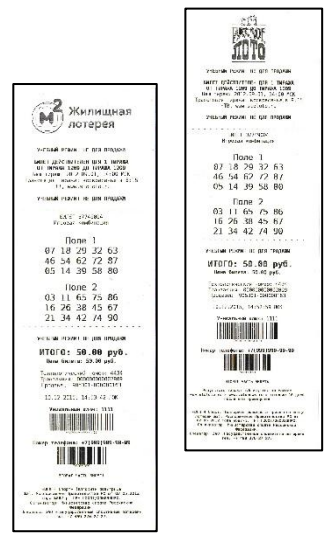

**Важно!** Если продажа через терминал прошла, распечаталось уведомление, но не распечатался фискальный чек, проведите дофискализацию (стр. 21).

**ШАГ 8.** В случае выигрыша после розыгрыша участнику на мобильный телефон придет СМС с кодом выигрыша. Данный код необходим для получения выигрыша.

\*Номер телефона участника можно отсканировать сканер-пистолетом со старым  $v \sim 25$ 

# **Продажа билетов моментальных лотерей под автоматизацию**

### **Важно!**

Билет под автоматизацию продаётся ТОЛЬКО после регистрации на терминале Wave/в программе S3.

### **ШАГ 1.** Предложите покупателю билеты моментальных лотерей всех видов.

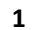

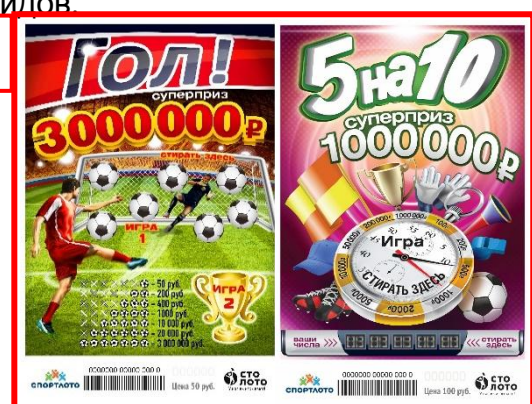

**ШАГ 2.** Возьмите выбранные покупателем билеты и отсканируйте штрихкод одного из них с помощью сканера-пистолета (внешнего сканера). Если у вас нет сканера-пистолета или он не работает, введите штрихкод

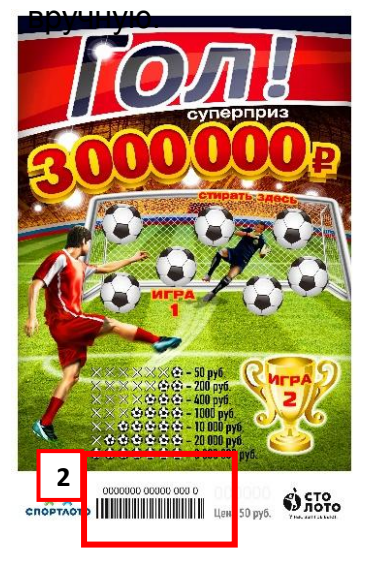

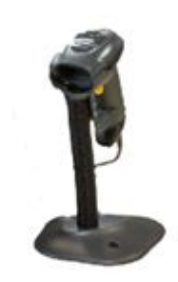

**ШАГ 3.** На экране терминала Wave/в программе S3 появится окно со штрихкодом билета. Нажмите кнопку «Продать билет» либо «Продать пачку». При продаже пачки лотерейных билетов отсканируйте/введите номер пачки (первые 12 цифр штрихкода билета)/штрихкод первого билета в пачке целиком (16 цифр).

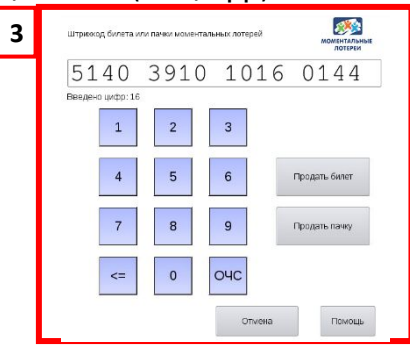

**ШАГ 4.** Откроется окно «Предварительный просмотр».

\*Для продажи нескольких билетов нажмите кнопку «Добавить билет» и отсканируйте штрихкод следующего билета.

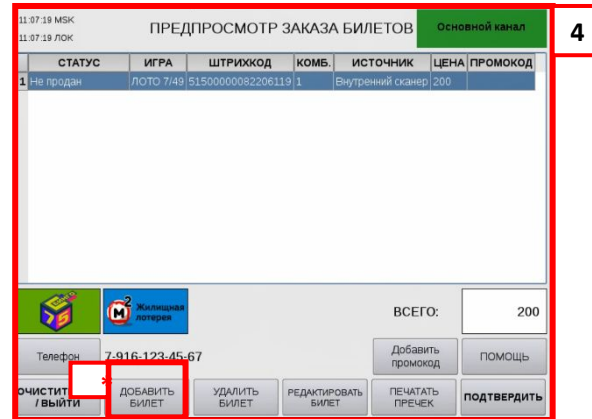

**ШАГ 5.** После получения денег от участника передайте ему лотерейные билеты и нажмите кнопку «Печать предчек». Отдайте участнику фискальный чек.

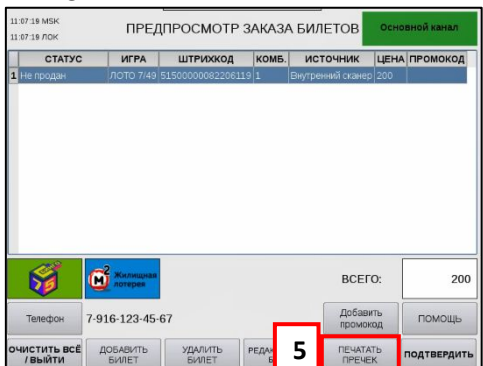

**Важно!** Если продажа через терминал прошла, распечаталось уведомление, но не распечатался фискальный чек, проведите дофискализацию (стр. 21).

# **Выплата выигрышей по билетам моментальных лотерей под автоматизацию**

### **Важно!**

**В билетах нового образца поле «Не повреждать» в рабочей полосе билета отсутствует.** Проверочный код выигрыша расположен на самом игровом поле под защитным слоем.

**ШАГ 1.** Возьмите у покупателя билет и проверьте сумму выигрыша.

### **Важно!**

Очистите всё игровое поле от защитного слоя. Штрихкод Data Matrix расположен под защитным слоем на игровом поле. 6-значный код выигрыша (офлайн) расположен в произвольном месте на игровом

**5-значный уникальный код** 

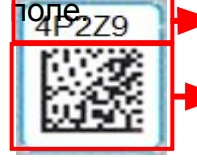

**Важно!** 

VIRN **EXAMPLE THE DATA MATRIX** 

806 ВСМ **>** 6-значный код выигрыша

(офлайн)

Если сумма выигрыша составляет более 10 000 рублей, предложите участнику позвонить на горячую линию «Столото» и узнать информацию о получении выигрыша.

**ШАГ 2.** Нажмите на экране терминала кнопку «Проверка и выплата выигрышей».

**ШАГ 3.** Выберите тип уведомления «Билет моментальной лотереи» или отсканируйте штрихкод Data Matrix, размещённый на игровом поле с уведомления, — терминал сам определит тип уведомления.

На терминале Wave/в программе S3 откроется окно выплаты выигрыша с автоматически заполненными полями «Штрихкод» и «Код выигрыша».

Если у вас нет сканера-пистолета или он не работает, введите штрихкод и 5-значный уникальный код VIRN вручную.

**ШАГ** 4. Нажмите кнопку «Проверка». В и проверта и проверка и простании простания и простания в за **ШАГ 5.** Озвучьте сумму выигрыша участнику. При согласии нажмите кнопку «Выдать выигрыш».

**ШАГ 6.** Терминал автоматически распечатает отчёт о выплате выигрыша и фискальный чек.

**ШАГ 7.** Выдайте участнику выигрыш в размере, указанном в отчете о выплате выигрыша.

**Важно!** Если продажа через терминал прошла, распечаталось уведомление, но не распечатался фискальный чек, проведите дофискализацию (стр. 21).

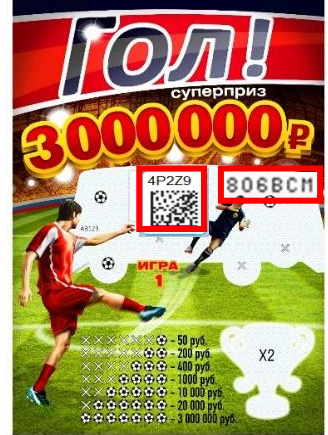

 $\ddot{\mathbf{C}}$ 

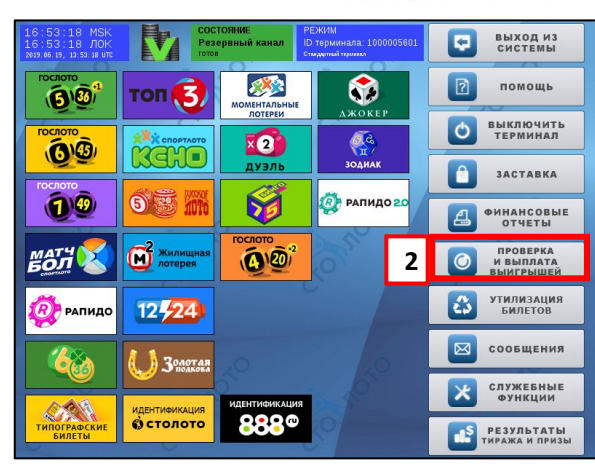

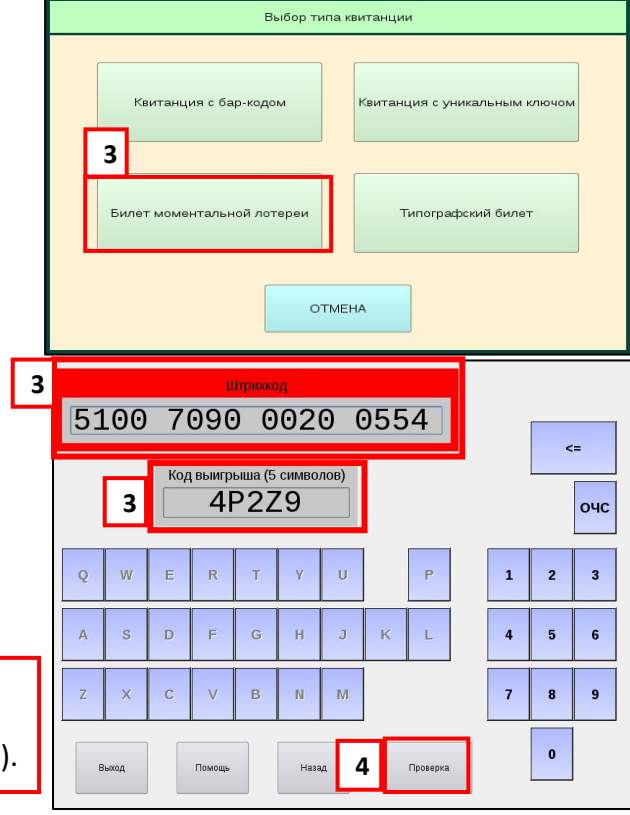

# **Выплата выигрышей по полю «ИГРА 2»**

# **Важно!**

Выплата выигрышей по полю «ИГРА 2» в билетах моментальных лотерей происходит следующим образом.

Если участник предъявил лотерейные билеты с собранным призовым словом, необходимо отсканировать все штрихкоды Data Matrix предъявленных лотерейных билетов через

терминал Wave/программу S3.

Все билеты, составляющие призовое слово, необходимо направить в офис вашей компании.

Условия по сбору слова на билетах нового образца остаются прежними.

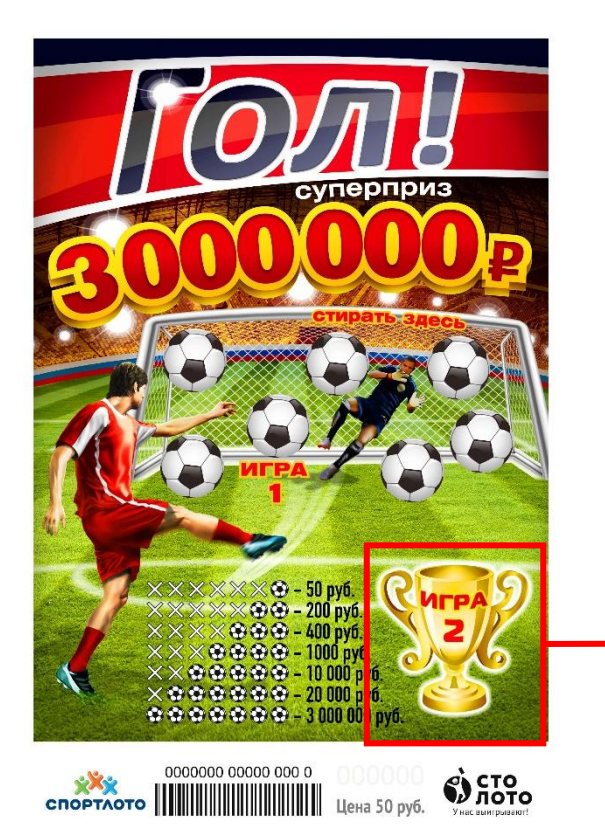

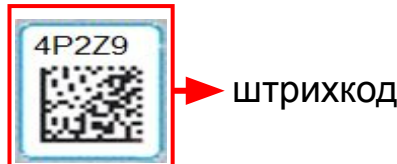

штрихкод Data Matrix

6-значный код выигрыша 806BCM (офлайн)

Поле «ИГРА 2» — буквы, из которых необходимо собрать призовое слово

Если билет не был продан на терминале Wave/в программе S3, то выплата выигрыша по нему невозможна.

Что делать с лотерейными билетами под автоматизацию, если они были ранее проданы на терминале?

- 1. Передать данные лотерейные билеты в офис вашей компании.
- 2. Сделать скан-копии билетов под автоматизацию на обычном сканере.
- 3. Написать письмо на официальном бланке вашей компании с указанием проблемы выплаты моментальных лотерейных билетов — с печатью и подписью директора.
- 4. Направить скан-копии официального письма с подписью директора и скан-копии всех билетов операционному менеджеру «Столото», прикрепленному за Вашей компанией.
- 5. Направить оригиналы письма и билетов в центральный офис «Столото».

Согласно договору, финансовая ответственность ложится на партнёра, в торговой точке которого был продан данный лотерейный билет.

Если покупатель хочет проверить билет моментальной лотереи на выигрыш, а терминал Wave/программа S3 выдает сообщение «Билет не продан», необходимо:

- 1. Проверить лотерейный билет при помощи 6-значного проверочного кода выигрыша (офлайн), сверив его с кодами из таблицы выигрышей.
- 2. Выплатить победителю выигрыш.
- 3. Билет моментальной лотереи, по которому выплачен выигрыш, передать в офис вашей компании. Далее билеты отправляются в «Столото».

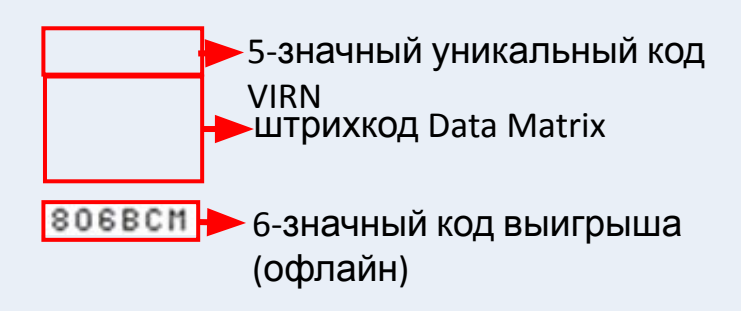

1. Если при проверке билета на терминале Wave/в программе S3 появляется сообщение о том, что выигрыш был выплачен ранее, необходимо отдать билет покупателю. Далее покупателю нужно позвонить на горячую линию «Столото»: 8 900 555-00-55 (звонок платный, стоимость звонка зависит от тарифного плана).

# **Выплата выигрышей**

**ШАГ 1.** Примите у участника уведомление выигравшего билета.

**\*Важно!** При выплате выигрыша свыше 15 000 рублей необходимо провести идентификацию.

**ШАГ 2.** Нажмите на экране терминала кнопку «Проверка и выплата выигрышей».

Выберите тип уведомления или отсканируйте штрихкод с уведомления — терминал сам определит тип уведомления.

**ШАГ 3. Уведомление с бар-кодом**. Выберите лотерею, затем введите номер тиража и номер квитанции проверяемого билета. Все данные вводите вручную. Затем нажмите

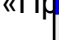

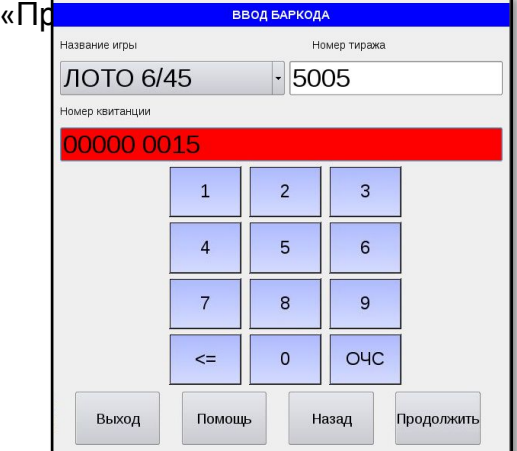

**ШАГ 4.** Озвучьте сумму выигрыша участнику. При согласии участника нажмите кнопку «Выдать выигрыш». Если билет не выиграл, терминал выдаст следующее сообщение:

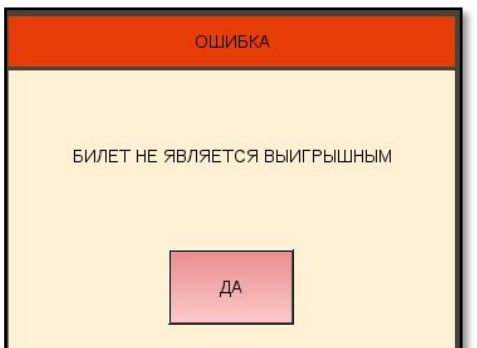

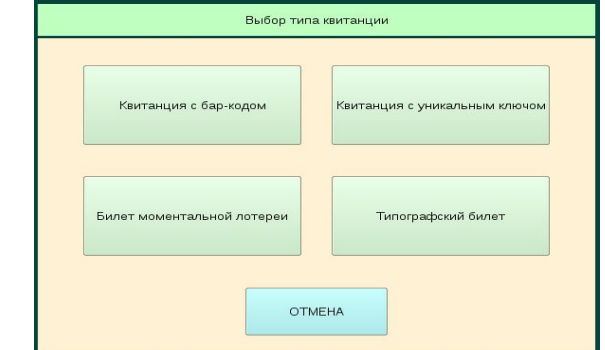

### **ШАГ 3. Уведомление с уникальным ключом**.

Отсканируйте штрихкод с уникальным ключом уведомления с помощью внешнего сканера и

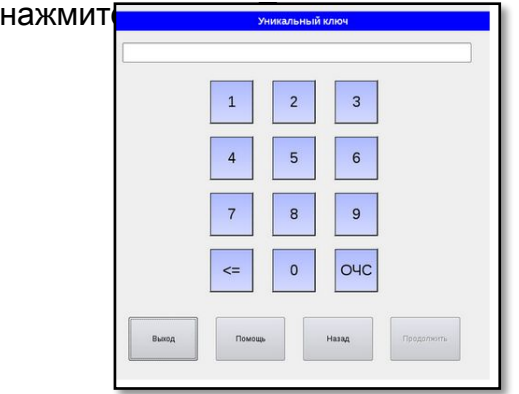

**ШАГ 4.** Озвучьте сумму выигрыша участнику. При согласии участника нажмите кнопку «Выдать выигрыш».

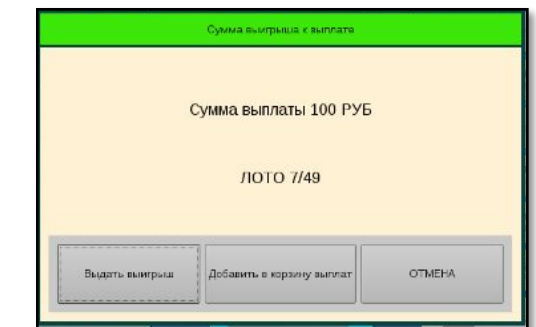

Далее откроется окно, в котором необходимо ввести номер телефона\*, указанный в уведомлении, и код, который был выслан участнику в СМС на мобильный телефон.

**ШАГ 5.** Терминал автоматически распечатает и выдаст Вам отчет о выплате выигрыша и фискальный чек.

**ШАГ 6.** Скрепите отчет о выплате выигрыша и предъявленную выигрышное уведомление о приеме ставки. Сохраните их для отчетности.

**ШАГ 7.** Выплатите участнику выигрыш в размере, указанном в отчете о выплате выигрыша.

**Важно!** Если продажа через терминал прошла, распечаталось уведомление, но не распечатался фискальный чек, проведите дофискализацию (стр. 21).

# **Выплата выигрышей**

**ШАГ 1.** Примите у участника уведомление выигравшего билета.

**ШАГ 2.** Нажмите на экране терминала кнопку «Проверка и выплата выигрышей». Выберите тип уведомления или отсканируйте штрихкод с уведомления — терминал сам определит тип уведомления.

### **ШАГ 3. Типографский билет**.

Отсканируйте штрихкод с помощью внешнего сканера и нажмите кнопку «Продолжить».

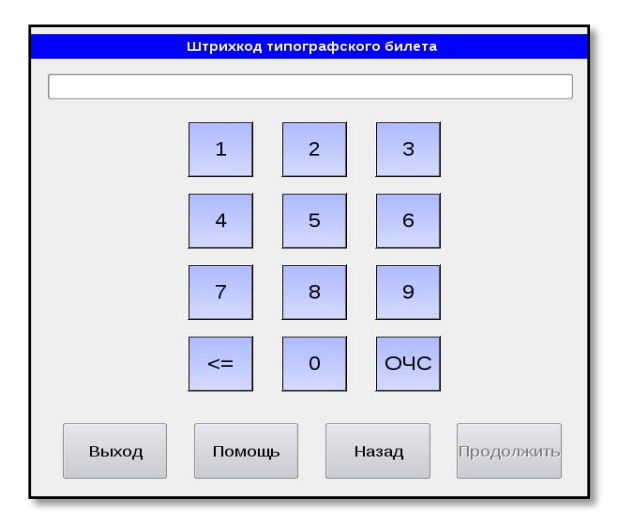

**ШАГ 4.** Озвучьте сумму выигрыша Участнику. При согласии Участника нажмите кнопку «Выдать выигрыш».

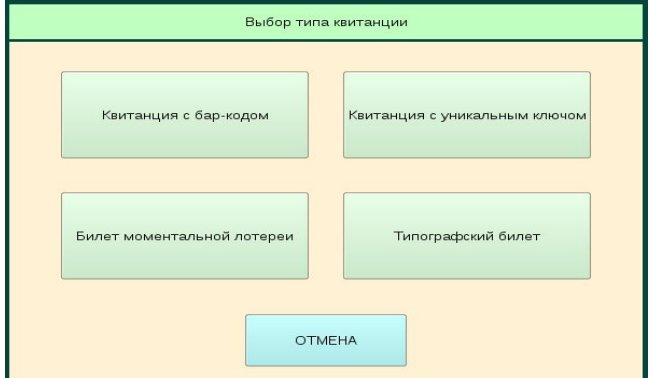

### **ШАГ 3. Билет моментальной лотереи.**

Отсканируйте штрихкод с билета. Сотрите поле «Не стирать» на билете лотереи и введите полученный код в окне «Код выигрыша (5 символов)» Нажмите «Проверка».

**\*** Внесение возможно при помощи сканерпистолета либо вручную.

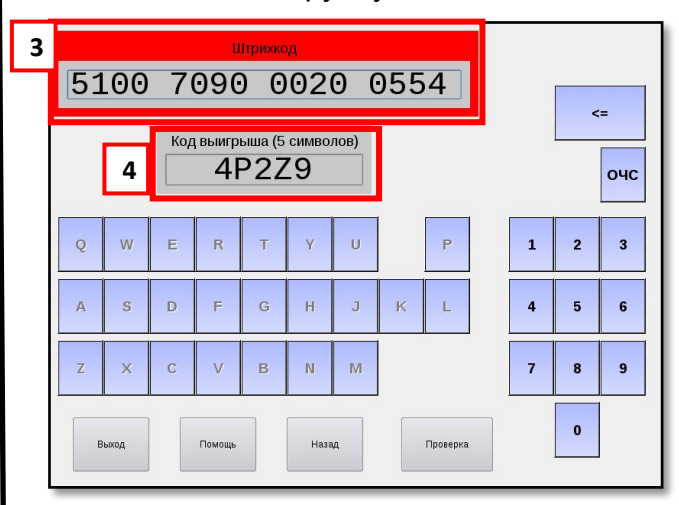

**Шаг 4.** Озвучьте сумму выигрыша Участнику. При согласии Участника нажмите кнопку «Выдать выигрыш».

**ШАГ 5.** Терминал автоматически распечатает и выдаст Вам отчет о выплате выигрыша и фискальный чек.

**ШАГ 6.** Скрепите отчет о выплате выигрыша и предъявленную выигрышное уведомление о приеме ставки. Сохраните их для отчетности.

**ШАГ 7.** Выплатите участнику выигрыш в размере, указанном в отчете о выплате выигрыша.

**Важно!** В случае, если выплата выигрыша через терминал прошла и распечатался отчет о выплате выигрыша, но не распечатался фискальный чек, сделайте дофискализацию (см. 25 стр.).

# **Выплата выигрышей (корзина выигрышей)**

Выплату сразу нескольких билетов, зарегистрированных на один номер, можно провести через функцию «Корзина выплат».

**ШАГИ 1-3** производятся, как при выплате одного билета.

**ШАГ 4.** Озвучьте сумму выигрыша участнику. Если у участника больше одного билета, нажмите «Добавить в корзину выплат».

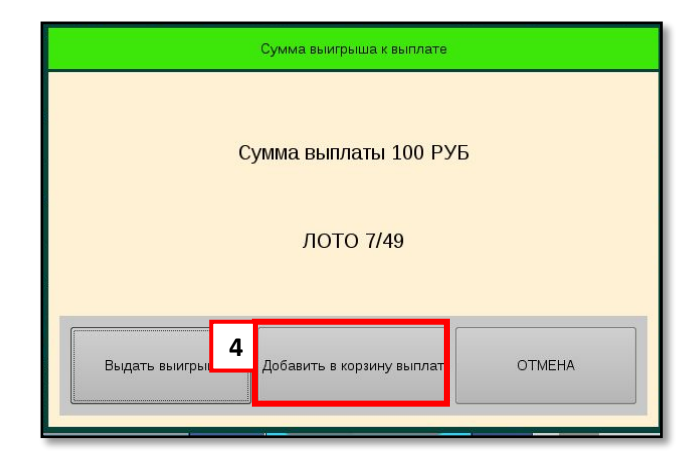

**ШАГ 5.** В корзине выплат появится добавленный билет. Чтобы проверить следующий билет, нажмите «Добавить билет».

**ШАГ 6.** Проверьте каждый последующий добавленный билет по аналогии с предыдущими шагами. (На каждое выигрышное уведомление с уникальным ключом вводится код из СМС.)

**Важно!** Кнопка «Печать» активируется в случае наличия неудачных транзакций.

**ШАГ 7.** После проверки всех билетов озвучьте общую сумму выплат. При согласии участника нажмите кнопку «Выплата».

**Важно!** Если выплата через терминал прошла, распечаталось уведомление, но не распечатался фискальный чек, проведите дофискализацию.

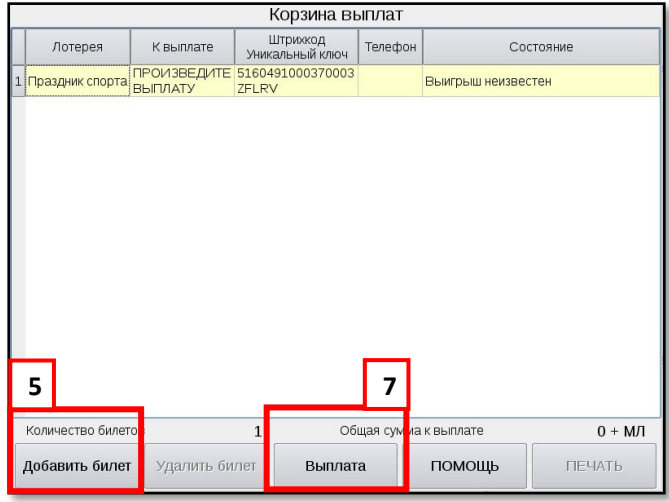

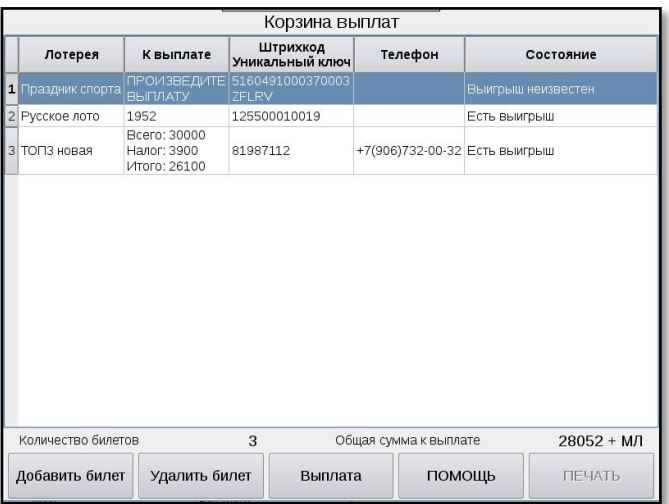

**ШАГ 9.** Фералинал от не печата в нечата в предъявленное выигрышное уведомление. **Өөжранете их рын атиетие кальный чек.** 

**ШАГ 10.** Выплатите участнику выигрыш в размере, указанном в отчете о выплате выигрыша и выдайте участнику фискальный чек.

# **Выплата выигрышей. НДФЛ**

### **При выплате выигрыша на сумму от 15 000 рублей удерживается НДФЛ. Пример действий с билетом с уникальным ключом.**

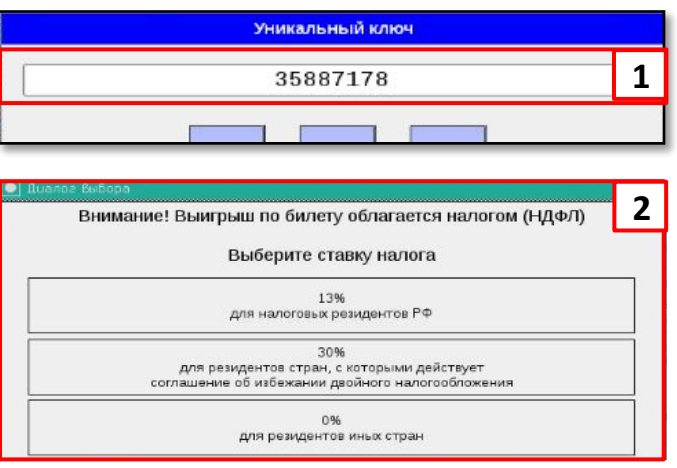

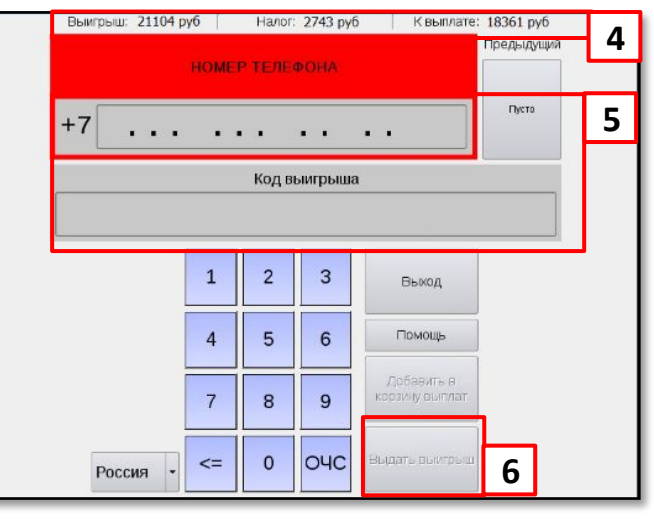

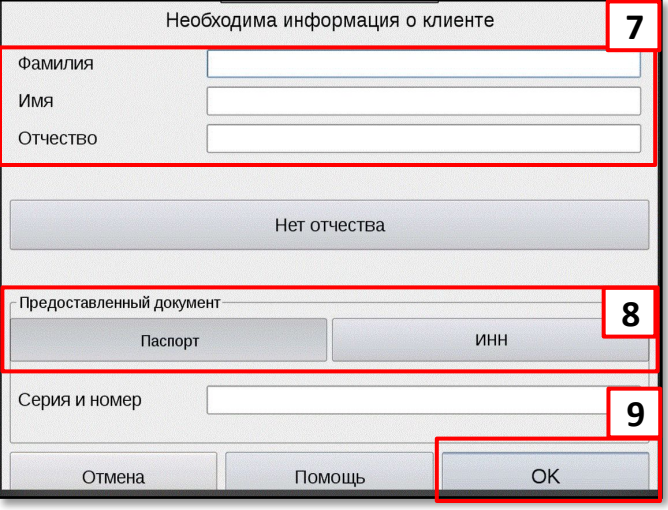

**ШАГ 1.** Введите уникальный ключ и нажмите кнопку «Продолжить».

**ШАГ 2.** При выигрыше на сумму, равную/более **15 000** рублей, откроется окно о налогообложении выигрыша. Необходимо выбрать ставку налога с выигрыша, учитывая статус налогового резидента.

**ШАГ 3.** Попросите участника заполнить анкету/заявление с указанием персональных данных, в том числе налогового статуса, контактной информации и адреса фактического проживания на территории РФ.

**\* Важно!** Форму анкеты/заявления предоставляет центральный офис вашей компании.

**13%. Налоговый резидент РФ** — человек, который фактически находится на территории государства на протяжении не менее 183 календарных дней в течение 12 месяцев, следующих подряд.

### **30%. Резиденты стран, с которыми заключено соглашение об избежании двойного**

**налогообложения:** если страна есть в списках № 1 и 2 или если страны нет в обоих списках (стр. 31).

**0%. Резиденты иных стран:** если страна есть в списке №1, но нет в списке №2 (стр. 31).

**Важно!** Ответственность за определение налогового статуса участника возложена на самого участника.

**ШАГ 4.** Озвучьте участнику сумму выигрыша и сумму к выплате.

**\*Важно!** В верхней части открывшегося окна отображается информация о выигрыше, сумме налогового вычета и сумме к выплате.

**ШАГ 5.** Добавьте номер телефона участника и код выигрыша из СМС.

**\* Важно!** При выплате выигрыша по типографскому билету или билету моментальной лотереи не нужно вводить телефонный номер.

**ШАГ 6.** Нажмите кнопку «Выдать выигрыш» и выплатите его.

**ШАГ 7.** Введите Ф. И. О. участника.

**Важно!** Если у участника нет отчества, нажмите кнопку «Нет отчества».

**ШАГ 8.** Укажите документ, предоставленный участником, нажмите соответствующую кнопку и заполните поле.

**Важно!** Серия и номер паспорта пишутся через пробел. ИНН содержит 12 цифр.

**ШАГ 9.** Проверьте внесенную информацию, нажмите кнопку «Ок» и выплатите выигрыш. Терминал распечатает отчет о выплате выигрыша и фискальный чек. Скрепите отчет о выплате выигрыша и предъявленную выигрышную лотерейную квитанцию. Сохраните их для отчетности.

### **Важно! Внести изменения в данные НЕВОЗМОЖНО!**

# **Идентификация**

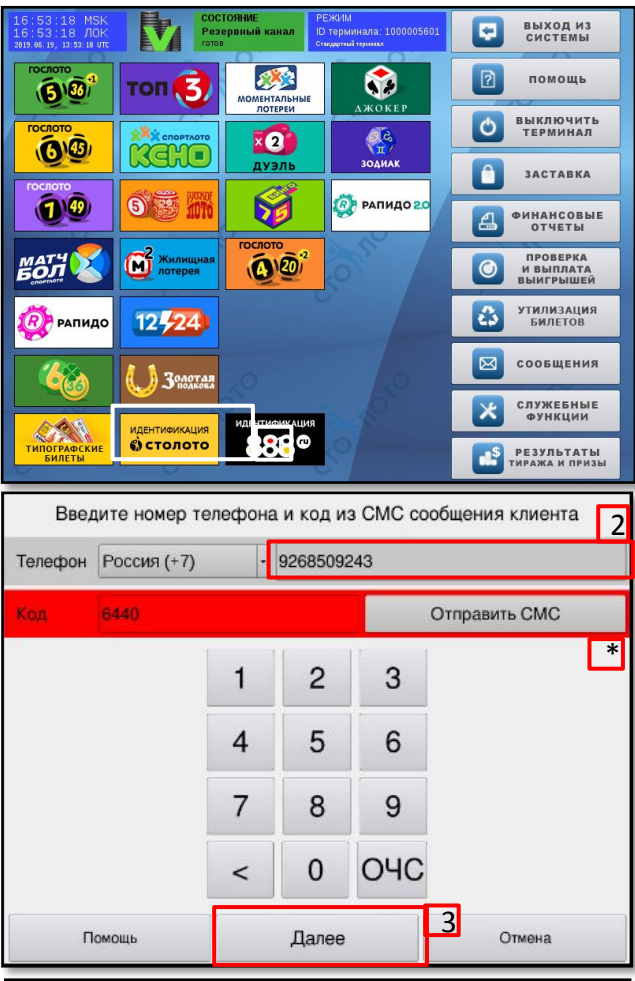

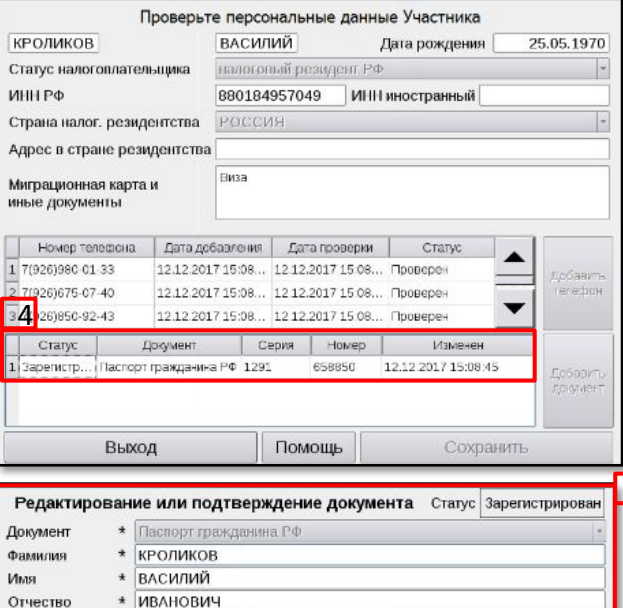

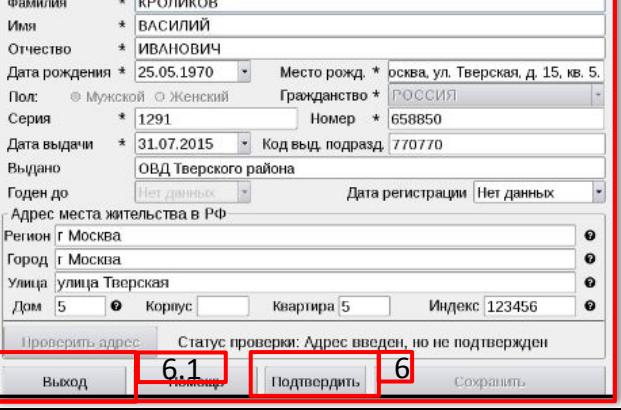

Идентификация нужна участнику, который ранее прошел регистрацию и самостоятельно добавил информацию о персональных данных на сайте stoloto.ru. Идентификация через терминал Wave без самостоятельной регистрации и ввода персональных данных участника на сайте stoloto.ru **невозможна!** 

**Важно!** Для авторизации на терминале используйте логин/пароль, которые вы получили в рамках заключения трудового договора с АО «ТК «Центр». С другими авторизационными данными (логин/пароль) кнопка «Идентификация» на терминале будет заблокирована.

**ШАГ 1.** В главном меню выберите «Идентификация «Столото».

**ШАГ 2.** Введите номер телефона участника и код из СМС.

**Важно!** СМС с кодом идентификации приходит участнику на телефон после успешного внесения персональных данных на сайте stoloto.ru.

**\* Важно!** Если участник удалил СМС или не получал его ранее, он может:

а) получить СМС прямо в точке распространения. Для этого нажмите кнопку «Отправить СМС»;

б) позвонить на горячую линию «Столото» по телефону

8 900 555-00-55 и запросить повторную отправку СМС.

**ШАГ 3.** Нажмите кнопку «Далее».

**ШАГ 4.** Проверьте статус документа, удостоверяющего личность участника.

отображается статус «Зарегистрирован», откройте окно для подтверждения документа, нажав на саму строку.  $5$ Если

**ШАГ 5.** Сверьте все поля документа, включая адрес постоянной или временной регистрации. Если адрес регистрации на территории РФ не указан в документе, удостоверяющем личность, то участнику необходимо подтвердить его каким-либо иным документом: свидетельством о регистрации, миграционной картой.

**ШАГ 6.** Нажмите кнопку «Подтвердить».

**ШАГ 6.1.** Если информация в карточке документа,

# **Идентификация**

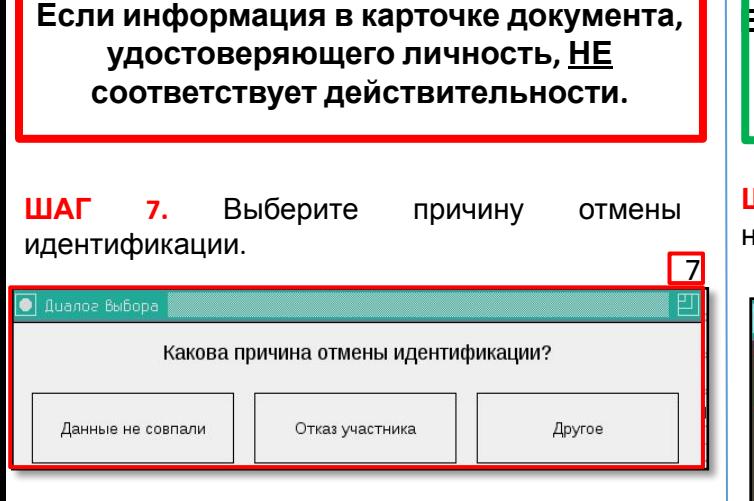

После выбора причины автоматически откроется окно проверки персональных данных участника.

**ШАГ 8.** Нажмите кнопку «Выход».

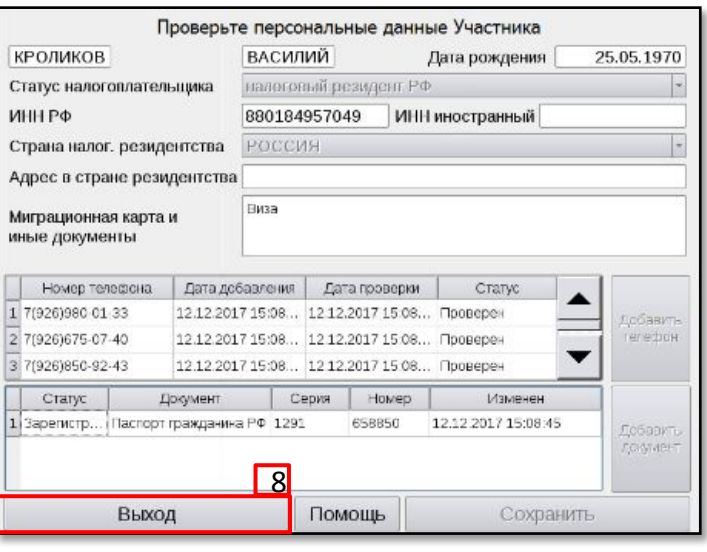

**Если информация в карточке документа, удостоверяющего личность, соответствует действительности.**

**ШАГ 7.** Подтвердите успешность подтверждения нового документа.

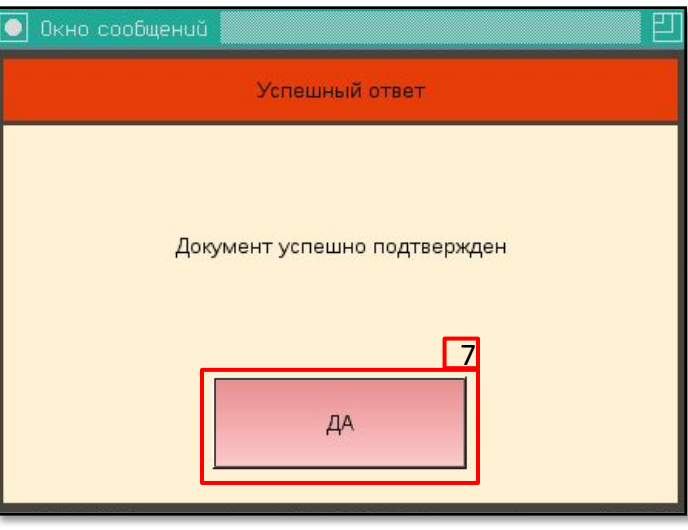

**ШАГ 8.** Проверьте изменение статуса документа. Статус документа должен быть «Проверен».

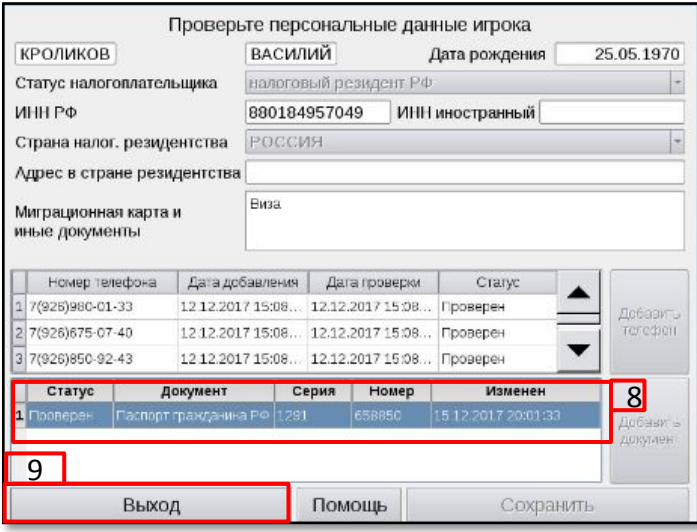

**Идентификация участника не была завершена. Сообщите участнику о необходимости самостоятельно войти в личный кабинет на сайте stoloto.ru и внести изменения в персональные данные. Далее участнику необходимо повторно прийти в точку распространения для прохождения**

**ШАГ 9.** Нажмите кнопку «Выход».

**Идентификация прошла успешно, участник может перейти на сайт stoloto.ru и получить выигрыш.**

# **Утилизация билетов**

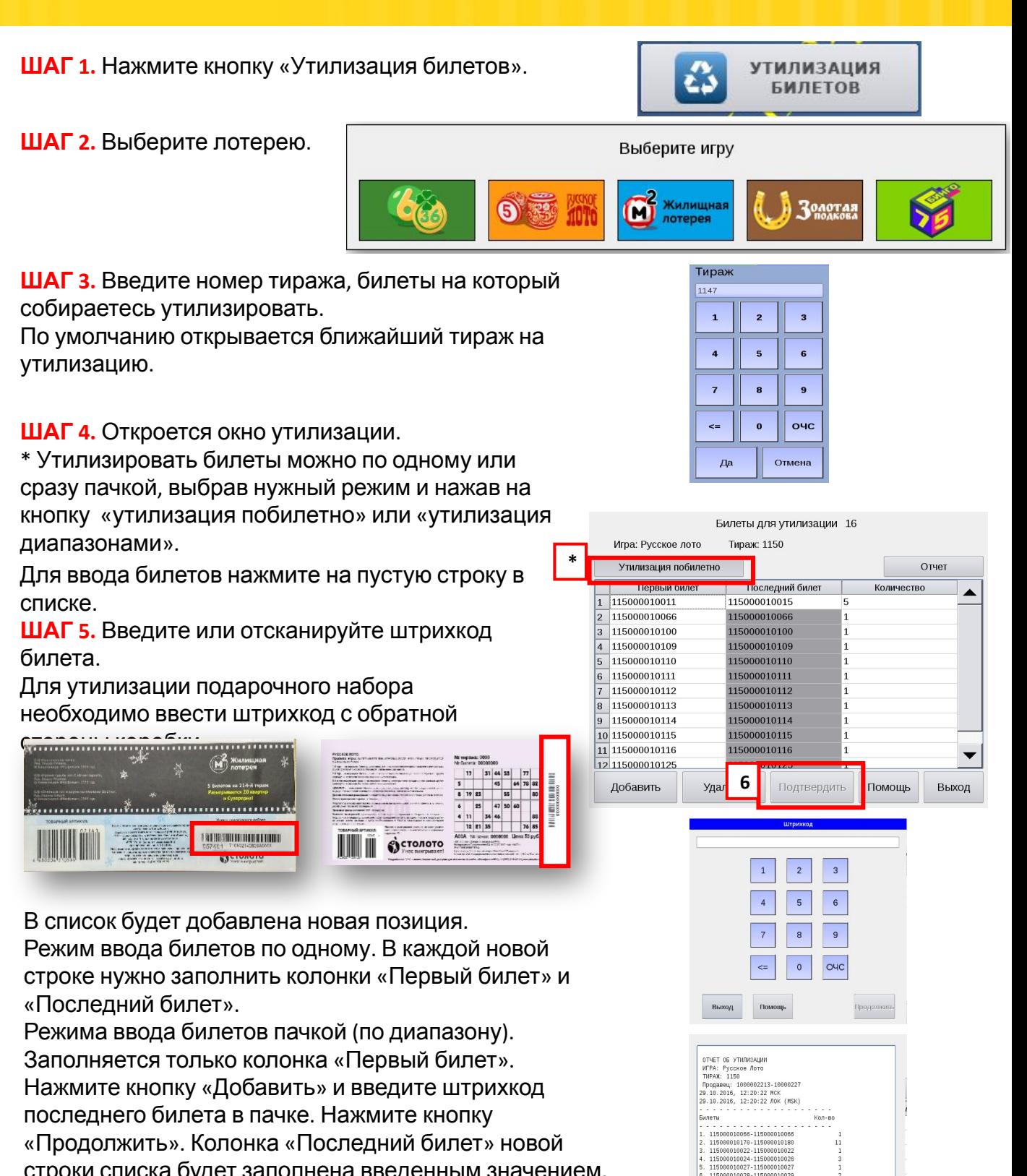

строки списка будет заполнена введенным значением.

### **ШАГ 6.** Нажмите кнопку

«Подтвердить».

Нажав кнопку «Отчет», можно распечатать отчет по утилизированным билетам.

# **Важно! Утилизация новогодних лотерейных билетов проходит аналогично.**

- - - - - -<br>BCEFO: - 19

ПЕЧАТЬ

 $_{\rm BbX0\AA}$ 

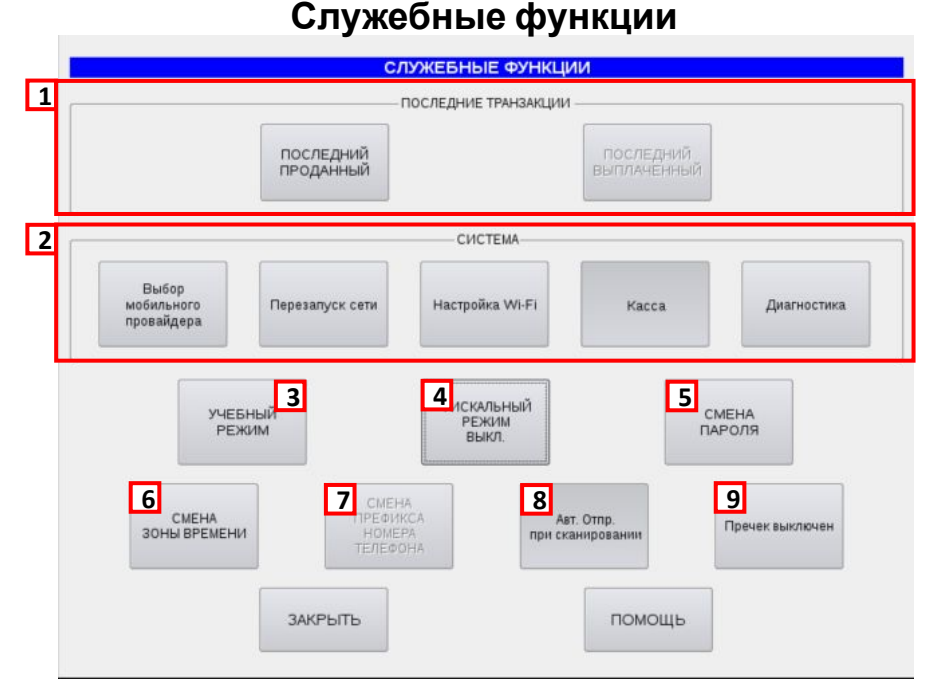

**1.** Данный блок кнопок предназначен для просмотра последних финансовых операций.

**2.** Данный блок кнопок предназначен для настройки и предоставления информации при обращении в службу технической поддержки.

- **3.** Кнопка для перехода в учебный режим.
- **4.** Кнопка для включения фискального режима.
- **5.** Кнопка для изменения своего пароля.

**6.** Кнопка для изменения часового пояса. После внесения изменений на главном экране будет отображаться время по Москве и местное время.

- **7.** Кнопка неактивна. Для продажи билетов по номерам телефонов не российских операторов.
- **8.** Кнопка позволяет отключать появление окна ввода комбинаций при сканировании билета.
- **9.** Кнопка позволяет включить или отключить печать предчека.

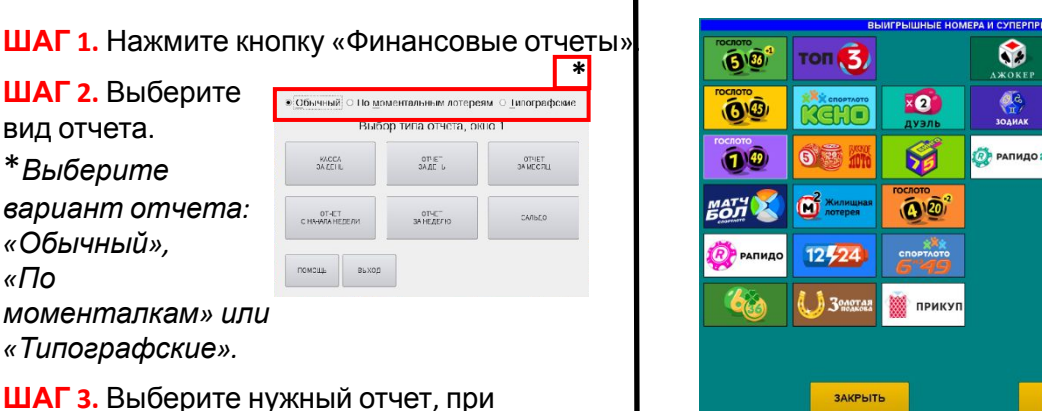

### **Результаты тиража и суперпризы**

(В) Выигрышные новер:

<mark>இ இ ந</mark>ு

 $\sqrt{1}$  Peays

16<sup>t</sup> Pezy

помощь

**В Сунна суперприз** 

В данном окне можно просмотреть информацию по результатам тиражей и узнать суммы суперпризов, а также посмотреть выигрышные числа.

Для этого выберите лотерею, а затем интересующую Вас информацию.

### **Финансовые отчеты**

**ШАГ 1.** Нажмите кнопку «Финансовые отчеты».

**ШАГ 2.** Выберите вид отчета. \**Выберите вариант отчета: «Обычный», «По моменталкам» или*

*«Типографские».* 

необходимости распечатайте его.

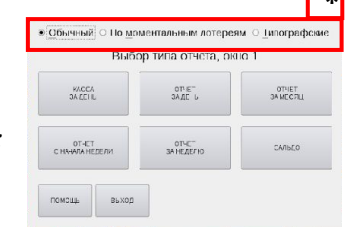

# **Дофискализация**

Дофискализация необходима, если во время фискализации произошел сбой синхронизации терминала с контрольно-кассовой техникой, т. е. Wave распечатал уведомление, но «Мещера» фискальный чек не распечатала.

**ШАГ 1.** В Служебных функциях на терминале Wave выберите «Касса».

**ШАГ 2.** Нажмите «Нефискализированные операции».

**ШАГ 3.** Из списка выберете операцию, необходимую для фискализации.

**ШАГ 4.** Нажмите «Фискализировать документ».

Распечатается фискальный чек.

### **ШАГ 5.** Нажмите «Да».

**ШАГ 6.** Нажмите «Выход».

**Важно!** В конце рабочего дня необходимо проверить список нефискализированных операций он должен быть пуст.

### **Хранение нефискализированных**

**документов не должно превышать 24 часа.** По окончании

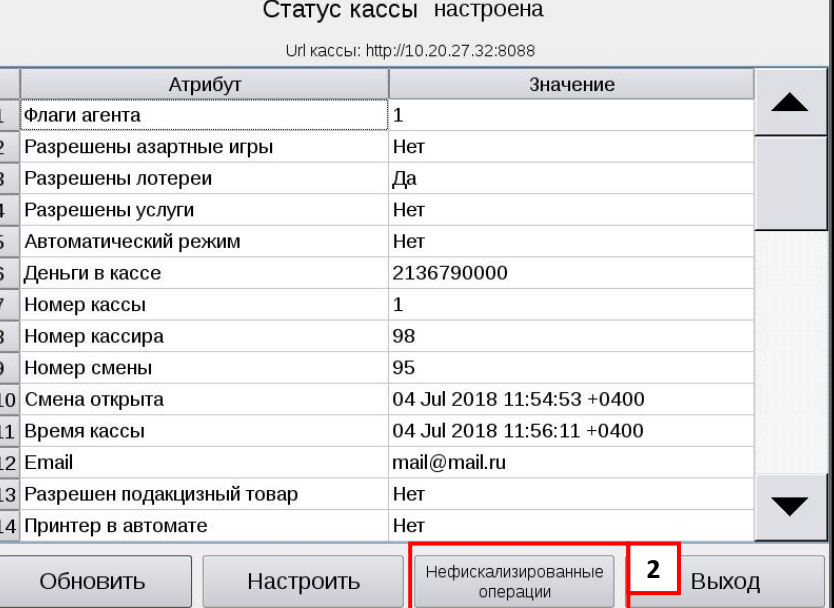

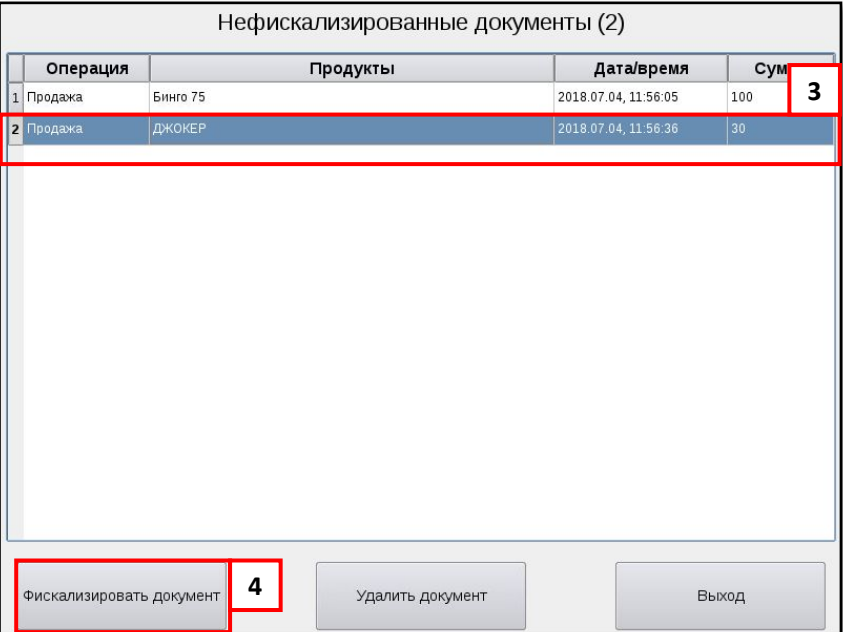

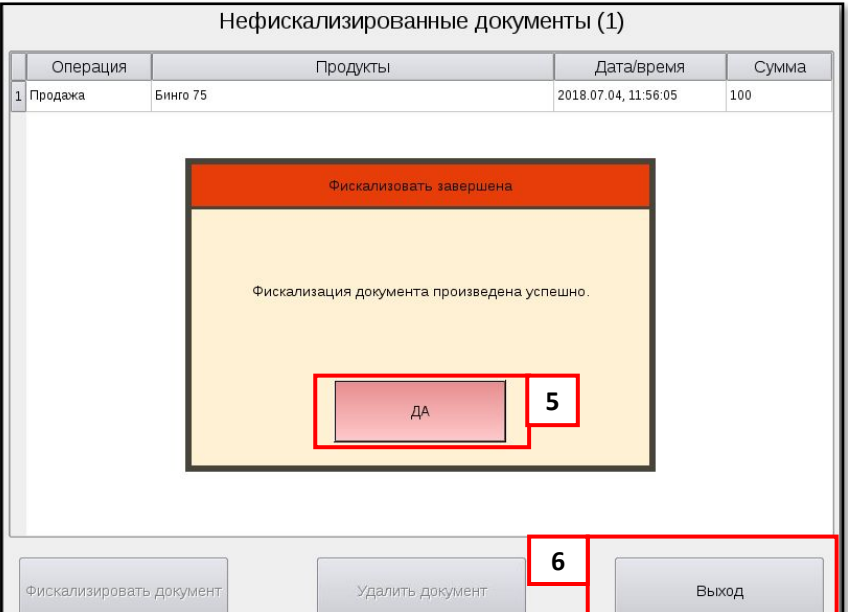

# **Продажа типографских или моментальных лотерей**

**Важно!** Если произошел сбой и нет возможности осуществить дофискализацию лотереи через терминал (стр. 21), воспользуйтесь контрольно-кассовой техникой.

**Шаг 1.** В меню «Кассовый режим» нажмите «Открыть чек продажи».

**Шаг 2.** Нажмите «Добавить позицию».

**Шаг 3.** В поле «Ввести товар» введите название лотереи в соответствии с номенклатурой в чеке.

• При вводе первых букв появится выпадающее окно со списком лотерей: можно выбрать из него или ввести полное название.

**Шаг 4.** В поле «Цена» введите сумму выигрыша из уведомления.

**Шаг 5.** Введите количество билетов.

**Шаг 6.** Выберите в блоке «Налог» пункт «Не облагается».

**Шаг 7.** Выберите в блоке «Товар» пункт «Лотерейный билет».

**Шаг 8.** Нажмите «Добавить».

**Шаг 9.** Нажмите «Оплата».

**\*** Для продажи билетов разных лотерей нажмите «Добавить позицию» и заполните поля по следующему билету.

**Шаг 10.** Введите общую сумму.

**Шаг 11.** Нажмите «Закрыть чек».

Распечатается фискальный чек.

**Шаг 12.** Выдайте участнику фискальный чек.

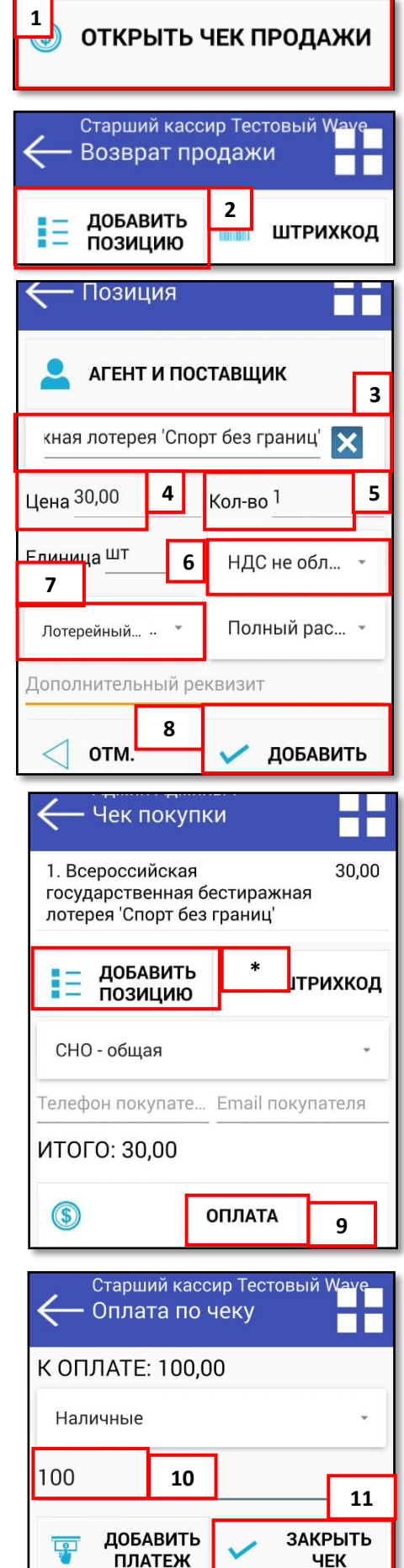

# **Настройка контрольно-кассовой техники «Мещера-03- Ф»**

Внесение <sup>и</sup> изъятие денег позволяют **Внесение** зарегистрировать **и изъятие**движение наличных денежных средств, не требующих оформления фискальных документов.

### **Важно! Операция «Внесение» увеличивает денежную наличность в кассе, а «Выплата» – уменьшает.**

Операции выплаты и внесения денег в кассу не меняют сменный итог (в отчете о состоянии счетчиков контрольно-кассовой технике, суммы выплаченных и внесенных денег в кассу выводятся в отдельных строках).

При печати чека с выплатой или внесением фискальный признак документа не печатается.

**Шаг 1.** Нажмите «Внесение».

**Важно!** Внесение денежных средств происходит аналогично изъятию (кнопка «Выплата»).

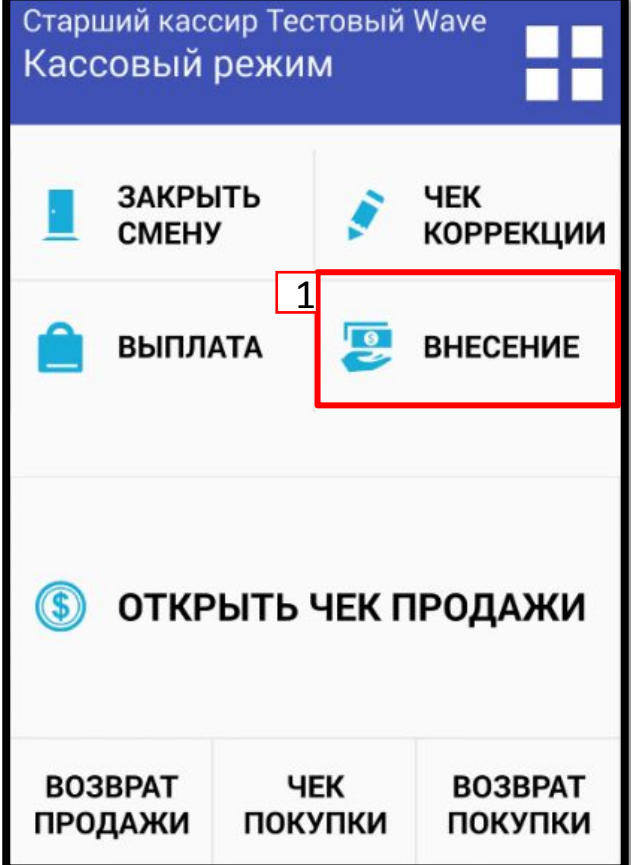

**Шаг 2.** Укажите сумму внесения.

**Шаг 3.** Нажмите «Внесение».

**Важно!** Сумма выплаты не может быть больше суммы в контрольно-кассовой технике, в противном случае появится сообщение об ошибке.

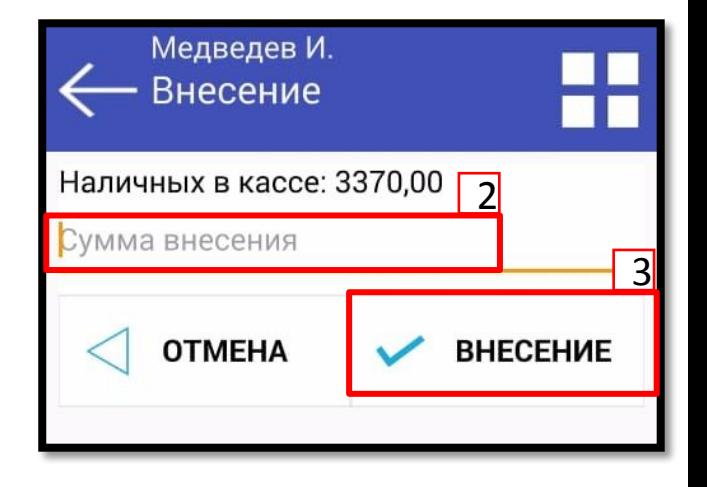

# **Выплата выигрыша**

Если выплата выигрыша через терминал успешно, распечаталось уведомление о выигрыше, но не распечатался фискальный чек, необходимо провести выплату через контрольно-кассовую технику самостоятельно.

**Шаг 1.** В меню «Кассовый режим» нажмите на «Чек покупки».

**Шаг 2.** Нажмите «Добавить позицию».

**Шаг 3.** Введите название лотереи из уведомления, по которой нужно выплатить выигрыш.

**Шаг 4.** В поле «Цена» введите сумму выигрыша из уведомления.

**Шаг 5.** Введите количество билетов, равное 1.

**Шаг 6.** Выберите в блоке «Налог» пункт «Не облагается».

**Шаг 7.** Выберите в блоке «Товар» пункт «Выигрыш лотерей».

**Шаг 8.** Нажмите «Добавить».

**Шаг 9.** Нажмите «Оплата».

**\*** Для выплаты выигрышей по билетам разных лотерей нажмите «Добавить позицию» и заполните поля по следующему выигрышу.

**Шаг 10.** Введите общую сумму к выплате.

**Шаг 11.** Нажмите «Закрыть чек».

Распечатается фискальный чек.

**Шаг 12.** Выдайте участнику сумму выигрыша и фискальный чек,  $\mathbf{y} = \mathbf{y} - \mathbf{y}$ 

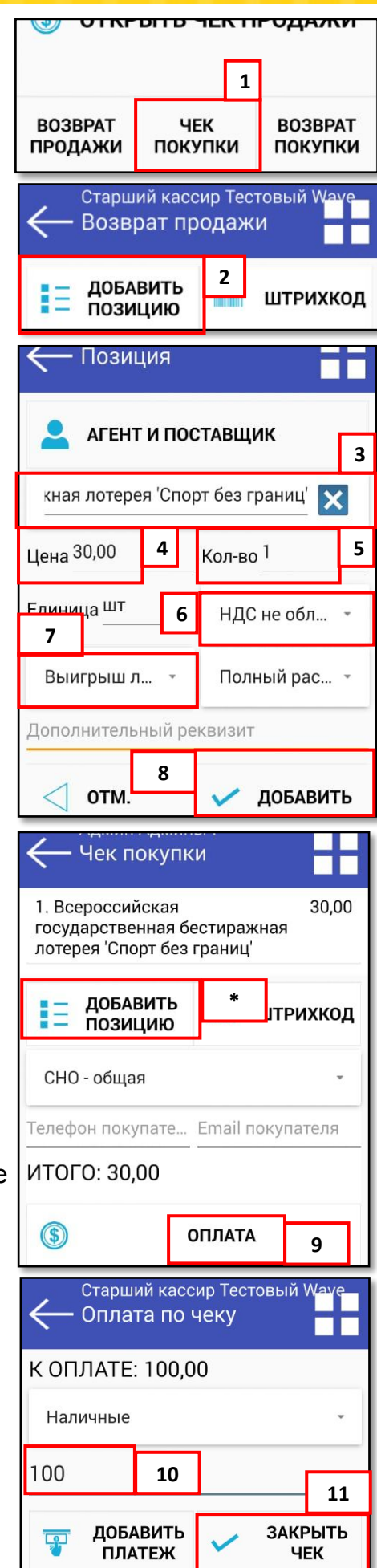

# **Отмена продажи**

**Шаг 1.** Позвоните в службу технической поддержки: 8-900-614-55-55.

**Шаг 2.** Сообщите номер билета в тираже/уникальный ключ/баркод.

**Шаг 3.** Получите устное подтверждение отмены продажи от оператора.

**Шаг 4.** В меню «Кассовый режим» нажмите «Возврат продажи».

**Шаг 5.** Нажмите «Добавить позицию».

**Шаг 6.** Введите название лотереи, продажу билета которой нужно отменить.

**Шаг 7.** Введите цену билета.

**Шаг 8.** Введите количество билетов.

**Шаг 9.** Выберите в блоке «Налог» пункт «Не облагается».

**Шаг 10.** Выберите в блоке «Товар» пункт «Лотерейный билет».

**Шаг 11.** Нажмите «Добавить».

**Шаг 12.** Выберите тип расчета.

**\*** В случае отмены продажи билетов разных лотерей нажмите «Добавить платеж» и заполните поля по следующей лотерее.

**Шаг 13.** Введите общую сумму к оплате.

**Шаг 14.** Нажмите «Закрыть чек».

Распечатается фискальный чек.

**Шаг 15.** Передайте участнику фискальный чек и денежные средства за лотерейный билет.

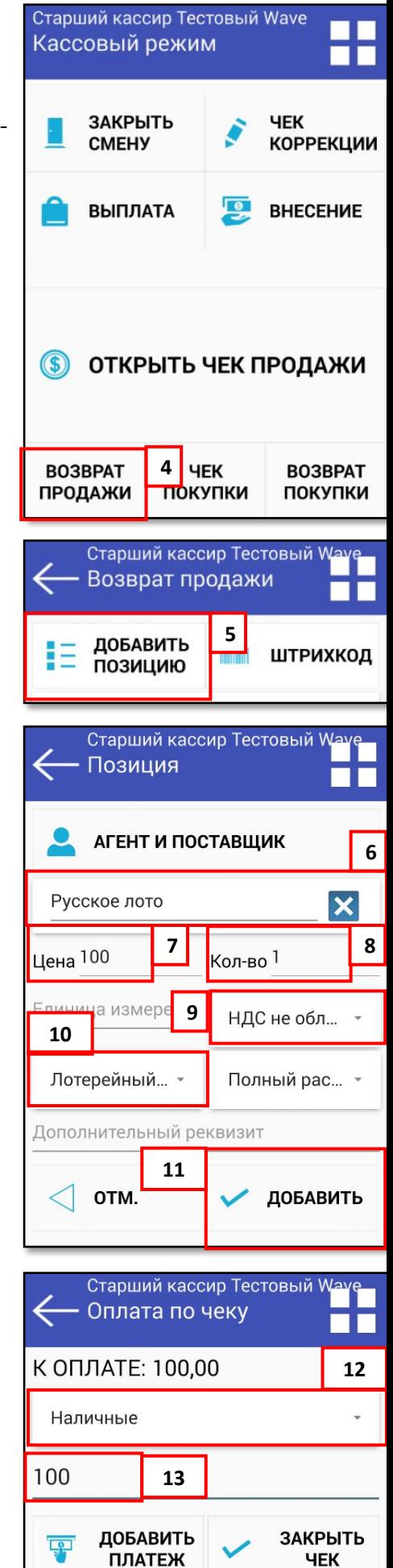

# **Настройка контрольно-кассовой техники «Мещера-03- Ф»**

**Внешний вид**

**Важно!** Настройку и техническое обслуживание контрольно-кассовой техники могут производить технические специалисты, с использованием документации для данной модели контрольно-кассовой техники.

- сенсорный экран
- клавиатура
- гнездо для подключения питания
- регулировка громкости
- кнопка включения/ выключения (Power)

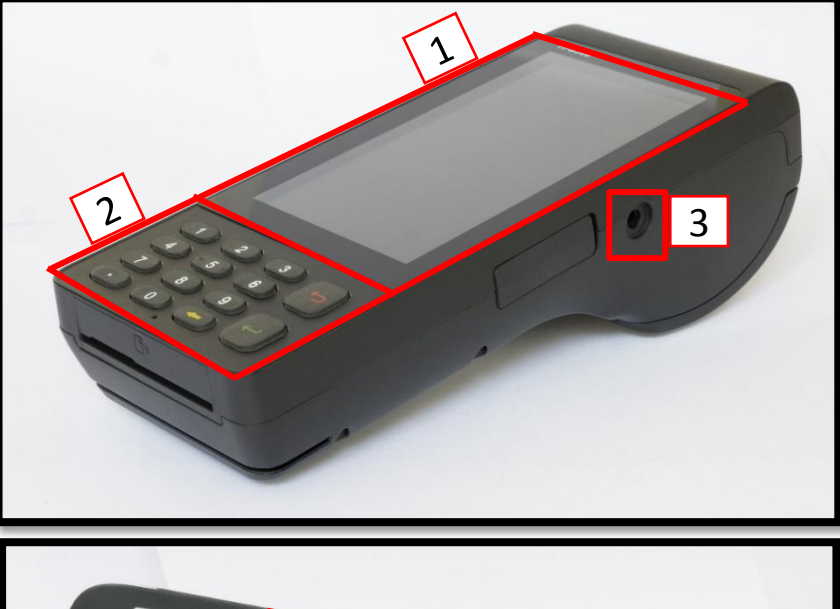

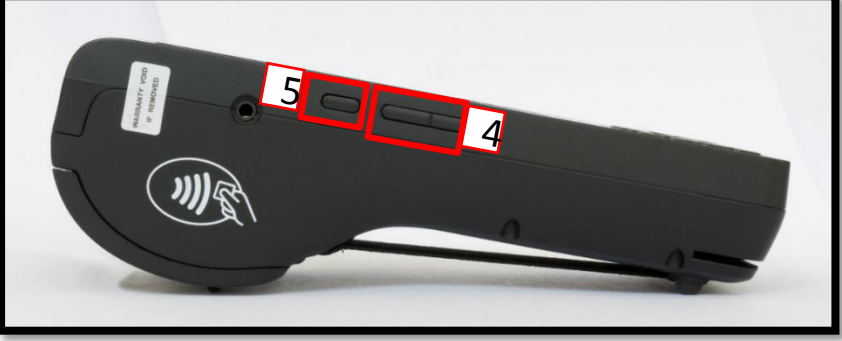

- выход чека
- крышка для смены чековой ленты

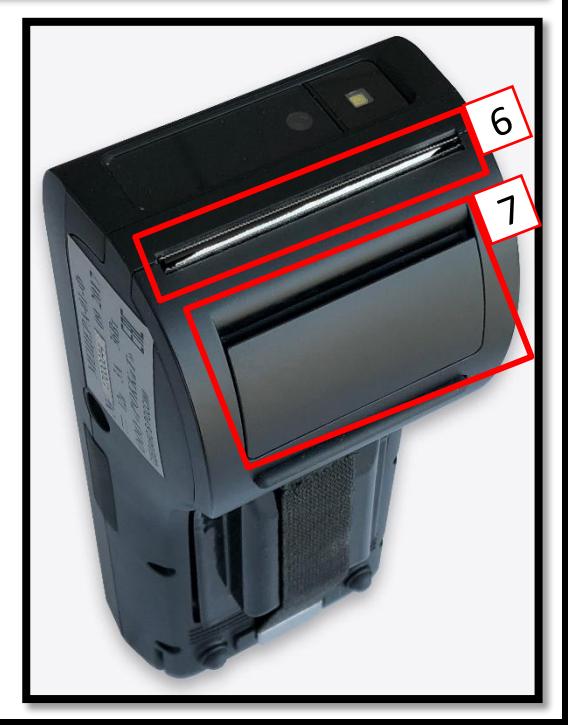

# **Настройка контрольно-кассовой техники «Мещера-03-**

**Ф»**

**Шаг 1.** Потяните на себя фиксатор на отсеке в задней части контрольно-кассовой техники и откройте отсек чековой ленты.

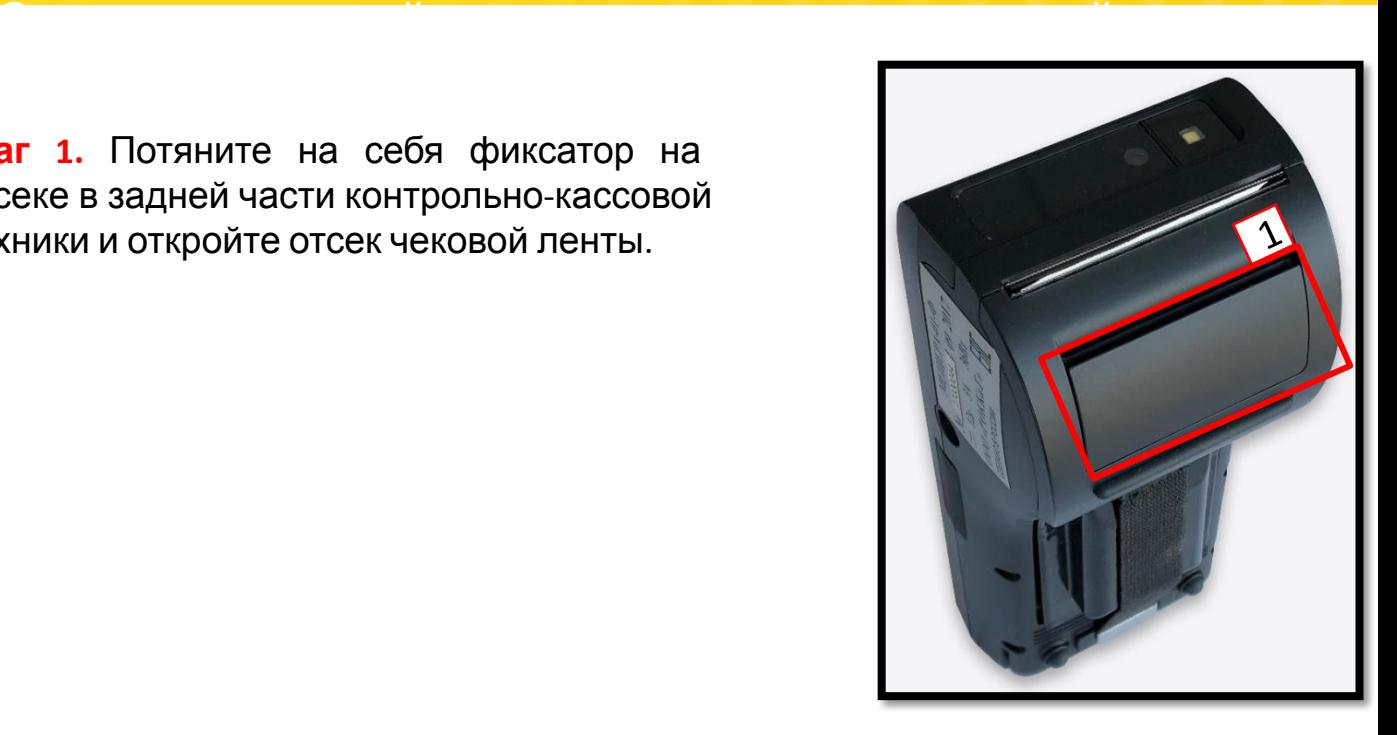

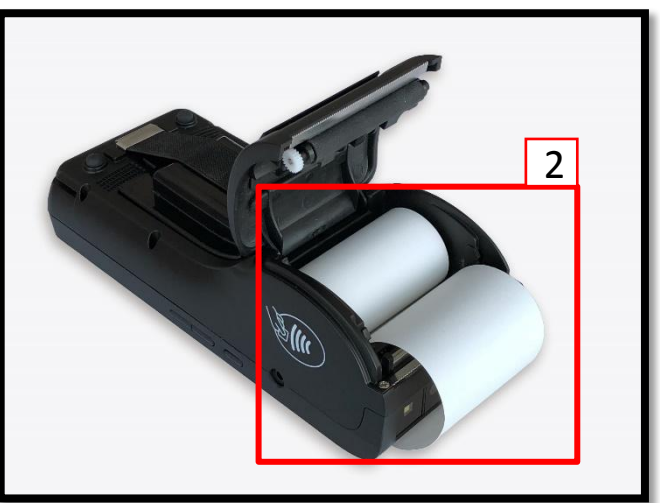

**Шаг 2.** Разместите рулон ленты внутри отсека, направив бумагу на себя.

**Шаг 3.** Пропустите конец ленты через край отсека наружу.

**Шаг 4.** Закройте крышку.

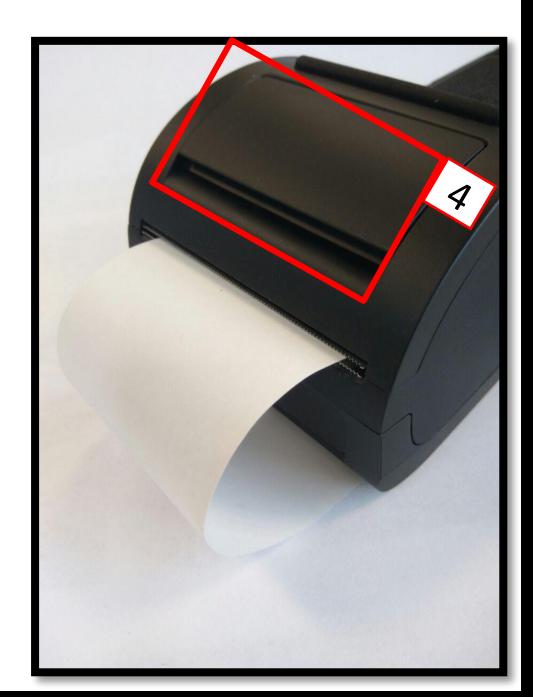

**Настройка контрольно-кассовой техники «Мещера-03-**

**Ф»**

**Меню кнопок**

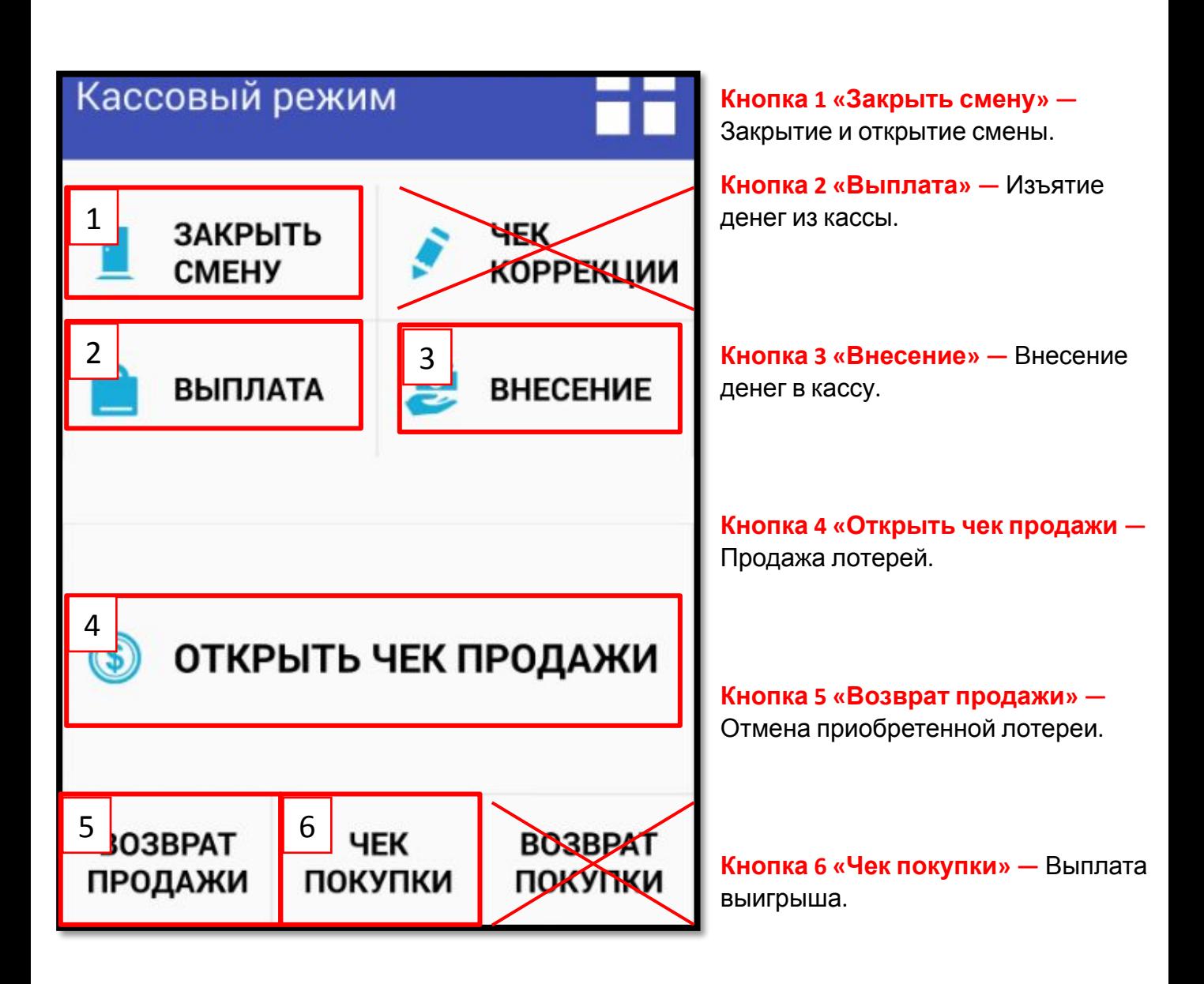

# **Вопросы и ответы**

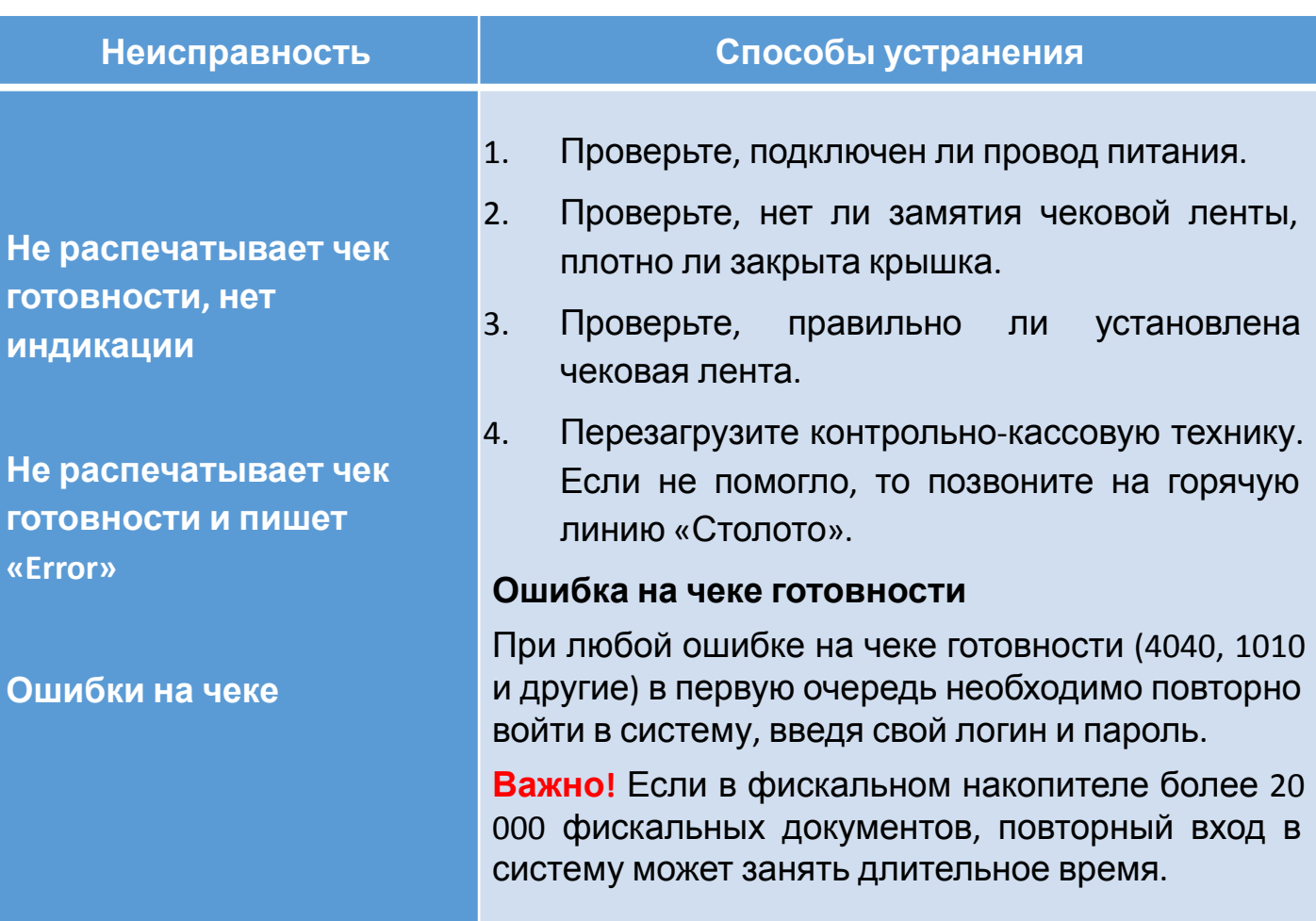

# **Проблемы и нестандартные ситуации**

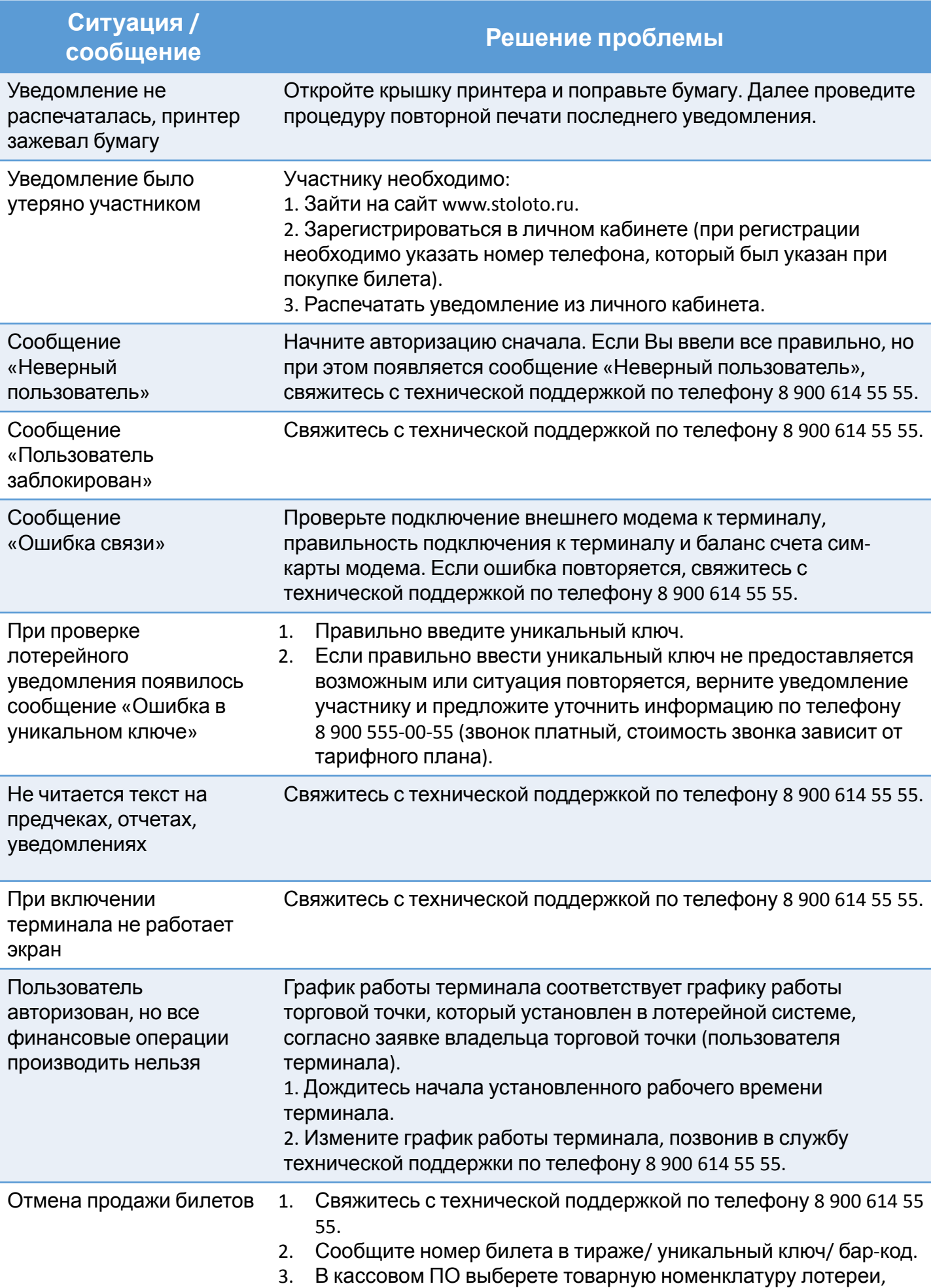

# **Список стран**

# **https://www.nalog.ru/rn77/about\_fts/inttax/mpa/dn/ № 1**

### **№ Государство** 1 Азербайджан 2 Алжир 3 Белоруссия 4 Бельгия 5 Венесуэла 6 Вьетнам 7 Индонезия 8 Малайзия 9 Мали 10 Мальта 11 Намибия 12 Новая Зеландия 13 Таиланд 14 Филиппины 15 Чили 16 Шри-Ланка **№ Государство** 1 Австралия Австрия Азербайджан Албания Алжир 2 Аргентина Армения Белоруссия Бельгия Болгария 3 Ботсвана Великобритани Венгрия я Венесуэла Вьетнам 4 Германия Греция Дания Египет Израиль 5 Индия Индонезия Иран Ирландия Исландия 6 Испания Италия Казахстан Канада Катар 7 Кипр Киргизия Китай КНДР Корея 8 Куба Кувейт Латвия Ливан Литва 9 Люксембург Македония Малайзия Мали Мальта 10 Марокко Мексика Молдова Монголия Намибия 11 Нидерланды Новая Зеландия Норвегия Польша Португалия 12 Румыния Саудовская Аравия Сербия; Черногория Сингапур Сирия 13 Словакия Словения США Таджикистан Таиланд 14 Туркменистан Турция Узбекистан Украина Филиппины 15 Финляндия Франция Хорватия Чехия Чили 16 Швейцария Швеция Шри-Ланка ЮАР Япония

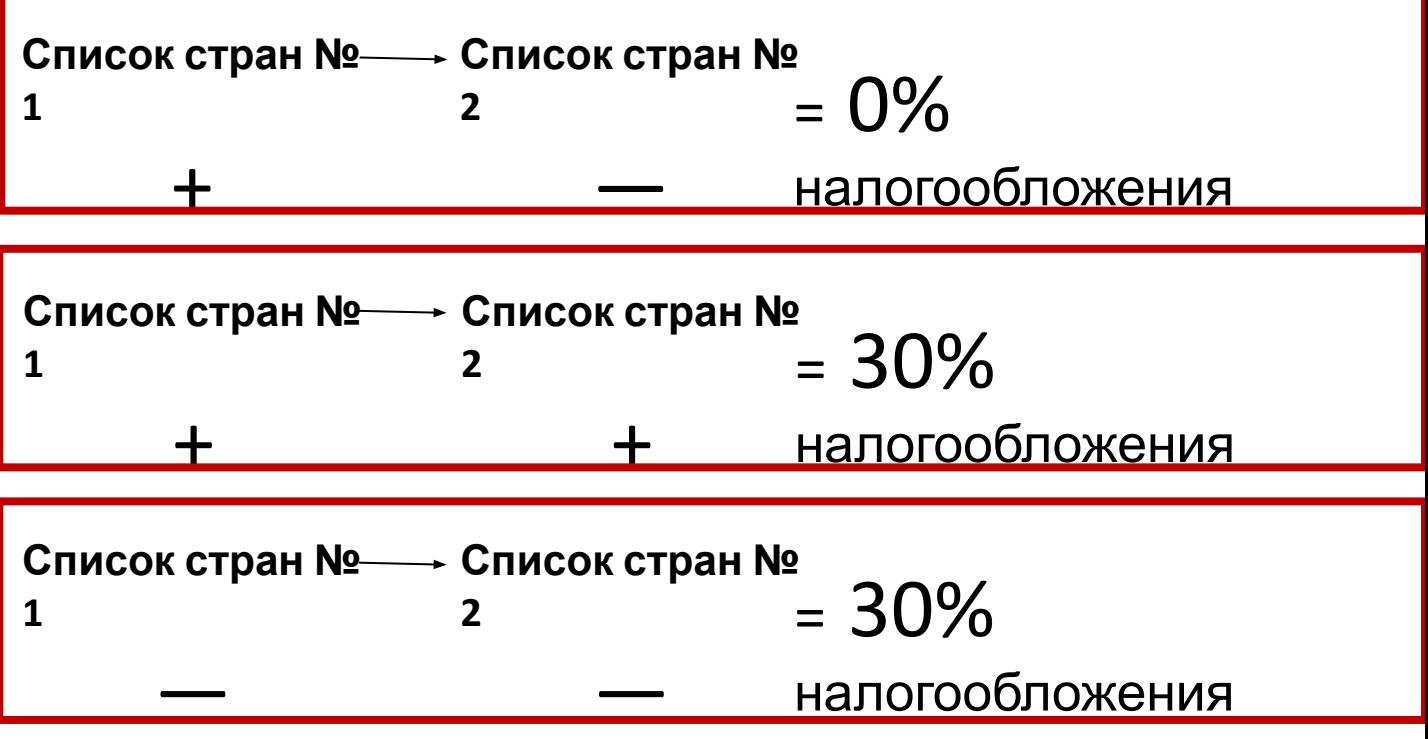

**Важно!** Данные формулы работают, если участник НЕ подтвердил своё резидентство. В иных случаях налоговая ставка будет 13%.

# **Список стран № 2**

# **Вопросы по верификации**

### **1. Зачем нужна верификацию на терминалах?**

Для исполнения норм п. 6.2 54-ФЗ, начиная с 01.07.2019 г. выплаты выигрышей от 15 000 руб. на терминале Wave должно производиться только с верификацией участника.

### **2. Как заполнять поле «Паспорт»?**

Поле паспорт заполняется в формате <серия паспорта> + <номер паспорта> (серия и номер паспорта без пробелов).

### **3. Что делать, если у участника нет ИНН?**

Заполнить поле «Паспорт». Одного из полей «Паспорт» или «ИНН» обязательно для заполнения.

### **4. Обязательно ли заполнение полей «Паспорт» и «ИНН»?**

Для завершения верификации достаточно заполнение одного из полей «Паспорт» или «ИНН».

### **5. Что делать, если данные ФИО или какие-то другие внесены с ошибкой?**

Внести изменения в уже внесенные данные НЕВОЗМОЖНО! Ничего (распространитель даже не обязан проверять корректность предоставляемых данных для верификации)

### **6. Окна верификации появляются только при выплате выигрышей от 15 тыс.?**

Да, окно с верификацией появляется автоматически при выплате выигрышей от 15 000 рублей и более

### **7. Верификация возможна без прохождения идентификации на сайте?**

Идентификация на сайте не связана с верификацией. Верификацию возможно проходить без идентификации на сайте.

### **8. Как будет проходить обновление на терминалах?**

Обновление ПО терминала Wave до версии 46908 и выше. Функционал заработает только с 01.07

### **9. Где отображается информация указанная при верификации?**

Данные введенные при верификации отобразятся в фискальном чеке.